# MARINHA DO BRASIL PAGADORIA DE PESSOAL DA MARINHA

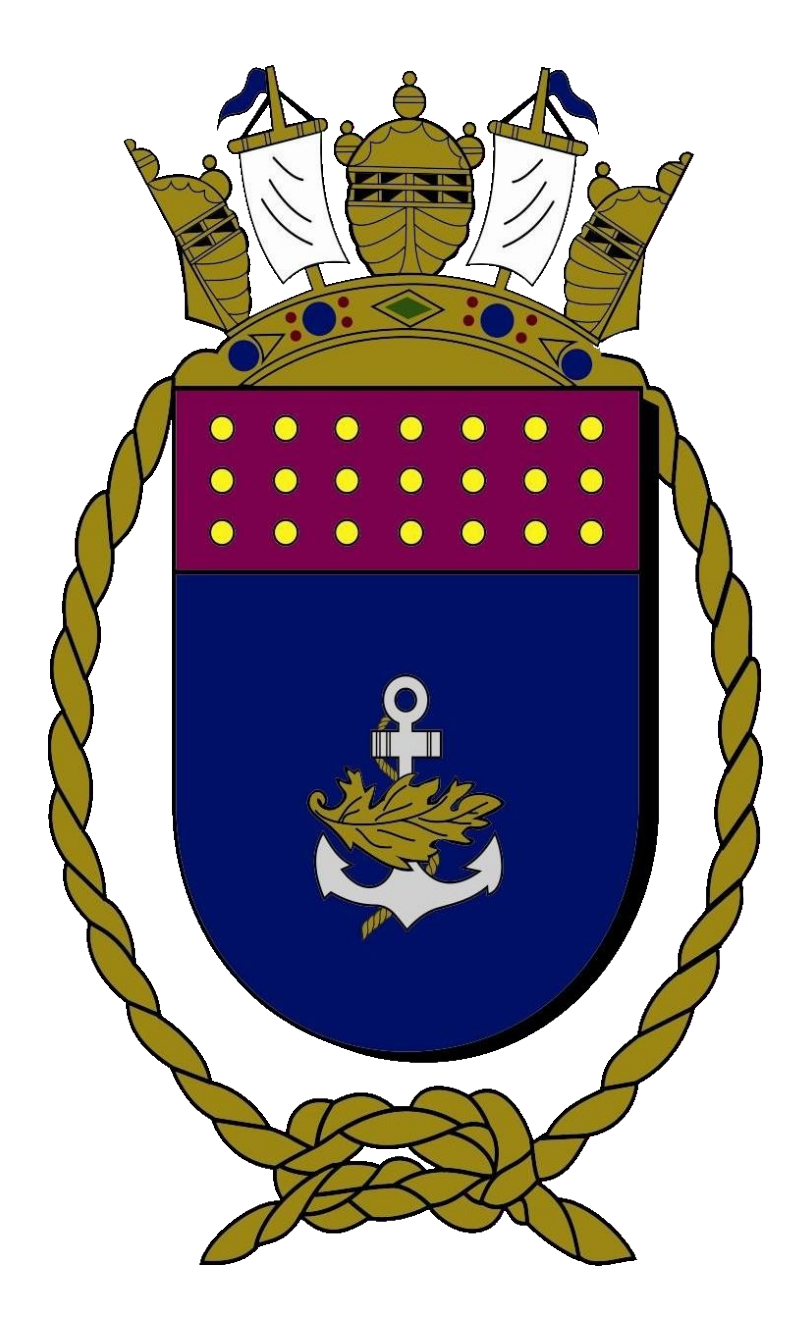

# MANUAL DO USUÁRIO PARA O SITE BP ONLINE 2

# **Sumário**

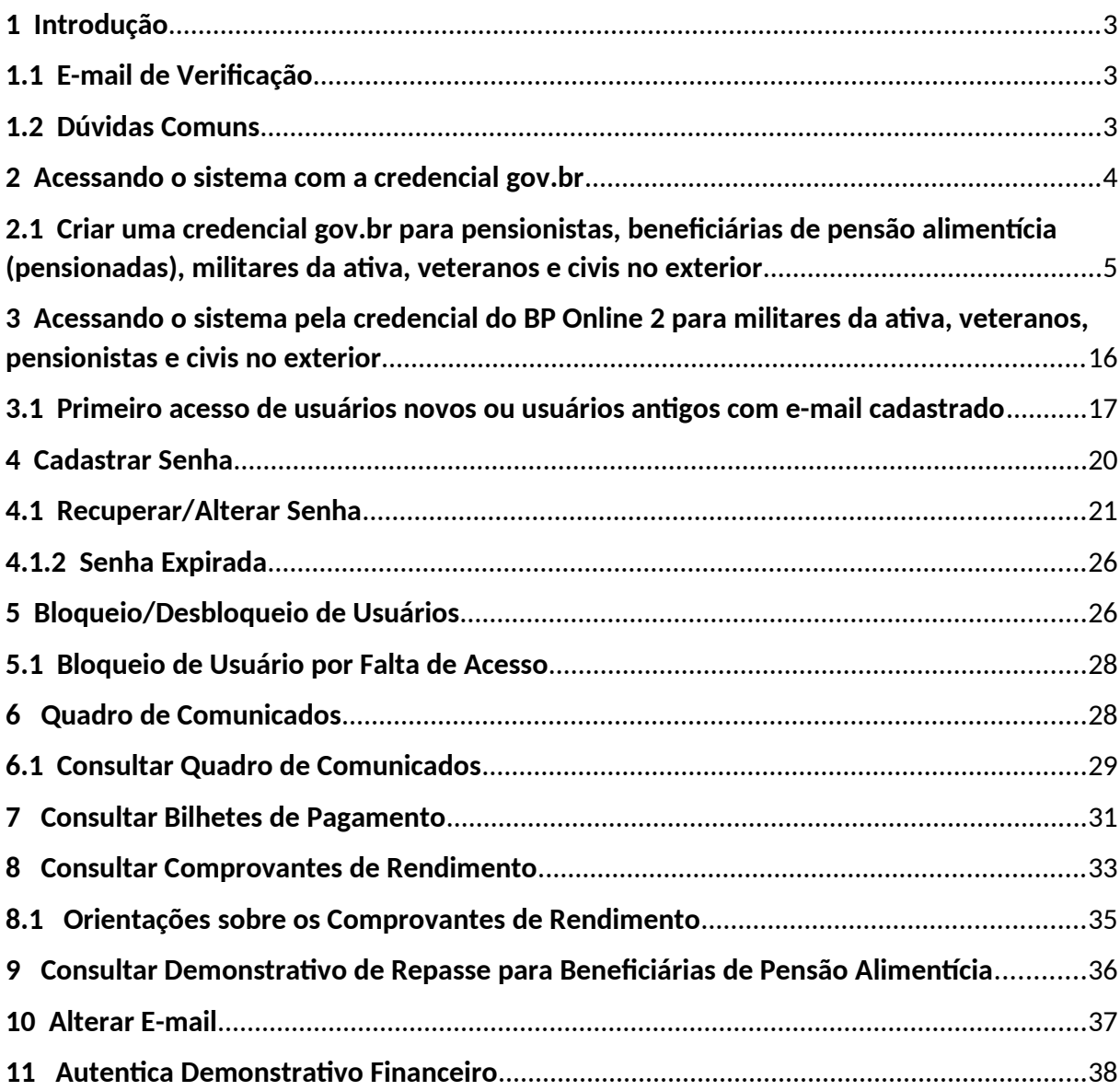

# <span id="page-2-2"></span>**1 Introdução**

O BP On-line 2 é um sistema da Pagadoria de Pessoal da Marinha (PAPEM) que possui as seguintes funcionalidades, para militares da ativa, veteranos, pensionistas, beneficiárias de pensão alimentícia (pensionadas) e civis no exterior:

- 1.1) Consulta dos últimos dezoito (18) Bilhetes de Pagamento; e
- 1.2) Consulta dos Comprovantes de Rendimentos dos últimos cinco (5) anos.
- 1.3) Consulta do Demonstrativo de Repasse
- 1.4) Quadro de Comunicados

OBSERVAÇÃO: Para as **entidades consignatárias** é disponibilizada a opção "Autentica Demonstrativo Financeiro" (ver capítulo 10 deste manual).

# <span id="page-2-1"></span>**1.1 E-mail de Verificação**

O novo BP On-line 2 traz como novidade a validação de ações críticas pelo e-mail, tais como, criar senha de acesso ou recuperar senha.

Desta forma, será enviado um token, a partir de um link, para a caixa de e-mail cadastrado pelo usuário no sistema.

### <span id="page-2-0"></span>**1.2 Dúvidas Comuns**

#### **a) O que é um Token?**

O token é uma sequência única de números, enviada como forma de link para o endereço de e-mail cadastrado pelo usuário, ao clicar no link, o BP On-line 2 confirmará que a operação está sendo realizada por alguém autorizado, garantindo maior segurança para os dados do usuário.

#### **b) Como acessar o BP On-line 2 sem ter e-mail cadastrado?**

Os usuários que ainda não cadastraram ou atualizaram seu e-mail, poderão utilizar suas credenciais, o NIP/CPF e a senha.

#### **c) Como cadastrar o e-mail para acessar o BP On-line 2?**

Todos os militares da ativa e os TTC que possuem e-mail funcional já estão com email pré-cadastrados para acessar ao sistema.

Os militares da ativa e os TTC que não possuem e-mail funcional terão um prazo de 40 (quarenta) dias, a partir do dia da entrada em produção do novo BP On-line 2, para cadastrarem os respectivos de e-mails em suas Organizações Militares (OM). Cada OM designará um militar do setor de pessoal para cadastrar no SISPAG2 os e-mails do BP On-line 2.

Os veteranos e pensionistas terão até 1(um) ano, a partir de janeiro de 2022, para cadastrarem seus respectivos e-mails no Serviço de Veteranos e Pensionistas da Marinha, por ocasião da Prova de Vida.

#### OBSERVAÇÃO:

 $\triangleright$  Após o prazo mencionado acima, os usuários que não tiverem os e-mails cadastrados, perderão o acesso ao novo BP On-line 2.

# <span id="page-3-0"></span>**2 Acessando o sistema com a credencial gov.br**

O Gov.br é um serviço online de identificação e autenticação digital, em único meio, do cidadão, para acesso aos diversos serviços públicos digitais. Esse serviço permite que os militares da ativa, veteranos, pensionistas, beneficiários de pensão alimentícia e civis no exterior, consultem de forma segura o seu demonstrativo financeiro mensal e o seu comprovante de rendimentos anual.

Para criar uma credencial ou acessar com uma conta já existente, clicar no botão "Entrar com gov.br", conforme indicado na Figura 1 abaixo.

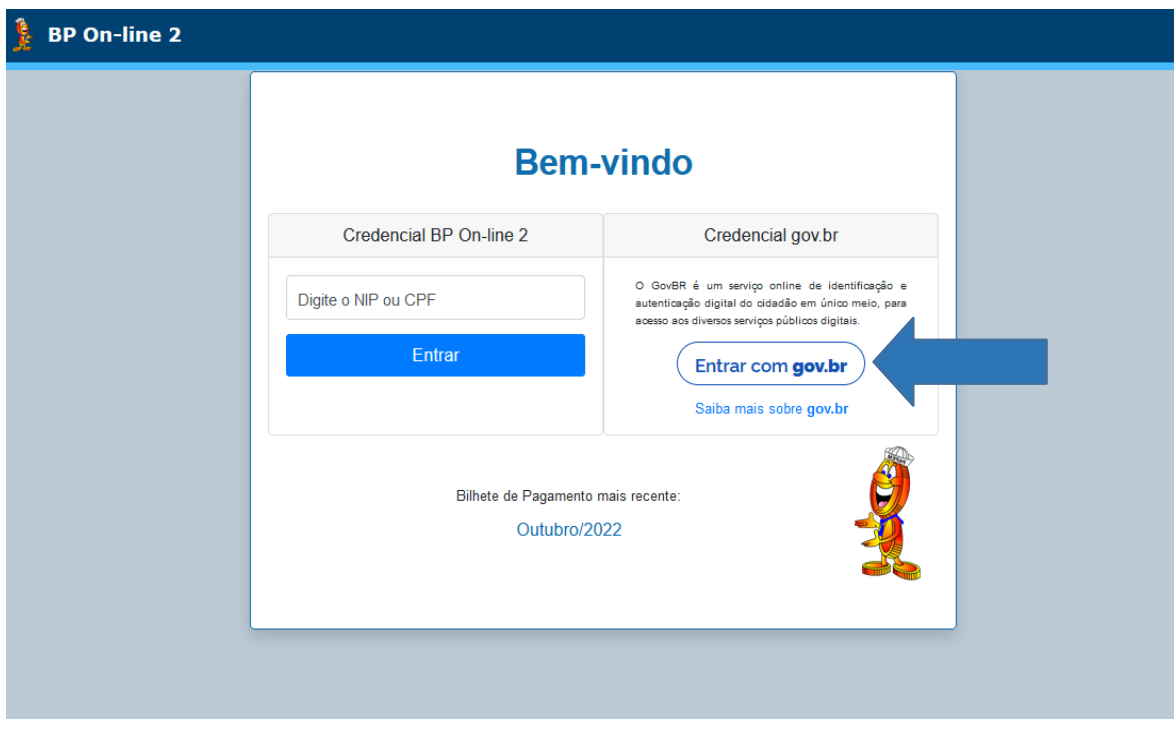

*Figura 1 – Tela Inicial BP On-line 2.*

# <span id="page-4-0"></span>**2.1 Criar uma credencial gov.br para pensionistas, beneficiárias de pensão alimentícia (pensionadas), militares da ativa, veteranos e civis no exterior**

Após clicar no botão  $\left($  Entrar com gov.br  $\right)$ , o sistema apresentará a tela, conforme a Figura 2 a seguir:

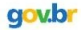

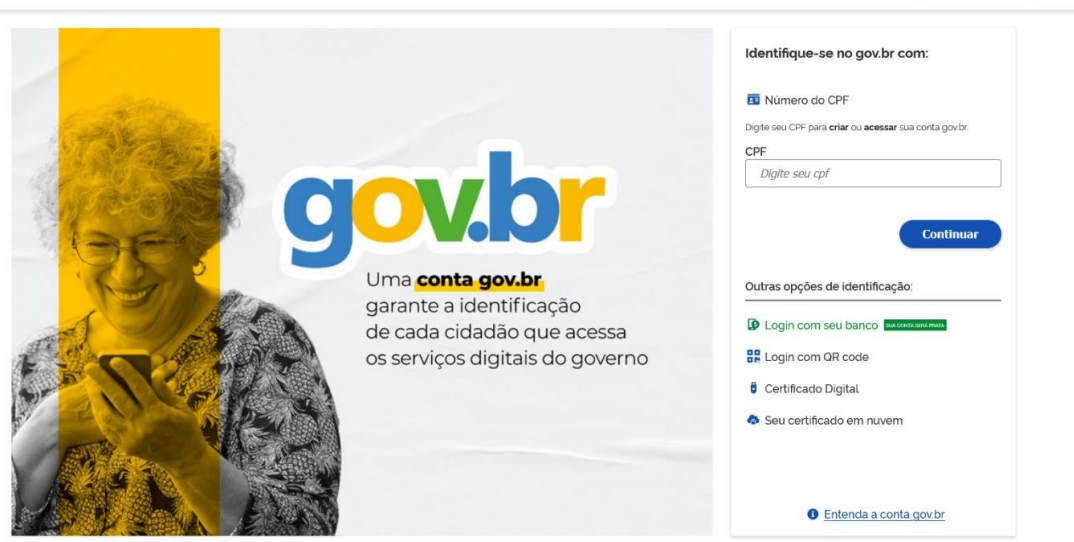

Alto Contraste

**グ** VLibras

*Figura 2 – Tela Inicial do Portal GOV.BR.*

No campo "CPF", digitar o CPF para criar ou acessar a conta gov.br. Em seguida, clicar no botão "Continuar", conforme a Figura 3 abaixo:

#### Identifique-se no gov.br com:

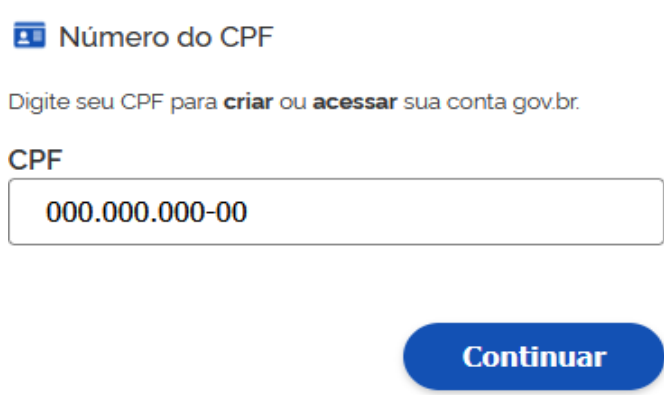

*Figura 3 – Campo CPF.*

Será exibido o CAPTCHA, conforme a Figura 4, que funciona como um teste para provar que o usuário é um ser humano e não um computador tentando invadir a conta protegida com senha. Será necessário selecionar as imagens correspondentes e clicar em "Verificar".

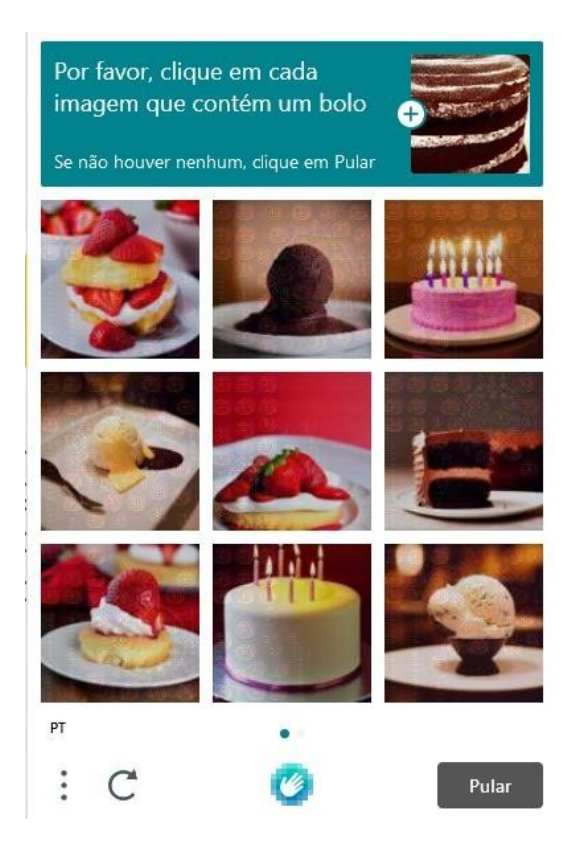

 *Figura 4– CAPTCHA.*

No passo a seguir, o sistema solicitará a leitura do Termo de Uso e Política de Privacidade, somente para os usuários que estão realizando o cadastro no Gov.Br. Após a leitura, marque o checkbox caso esteja de acordo, conforme a Figura 5, e em seguida clicar em "Continuar".

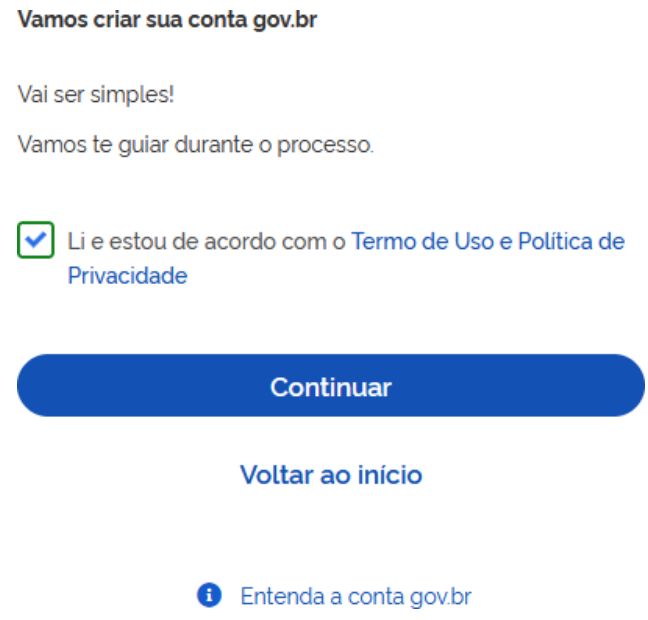

*Figura 5 – Confirmação da leitura do Termo de Uso e Política de Privacidade.*

É possível criar a conta gov.br através de reconhecimento facial. Para isto, é necessário instalar o aplicativo gov.br no celular.

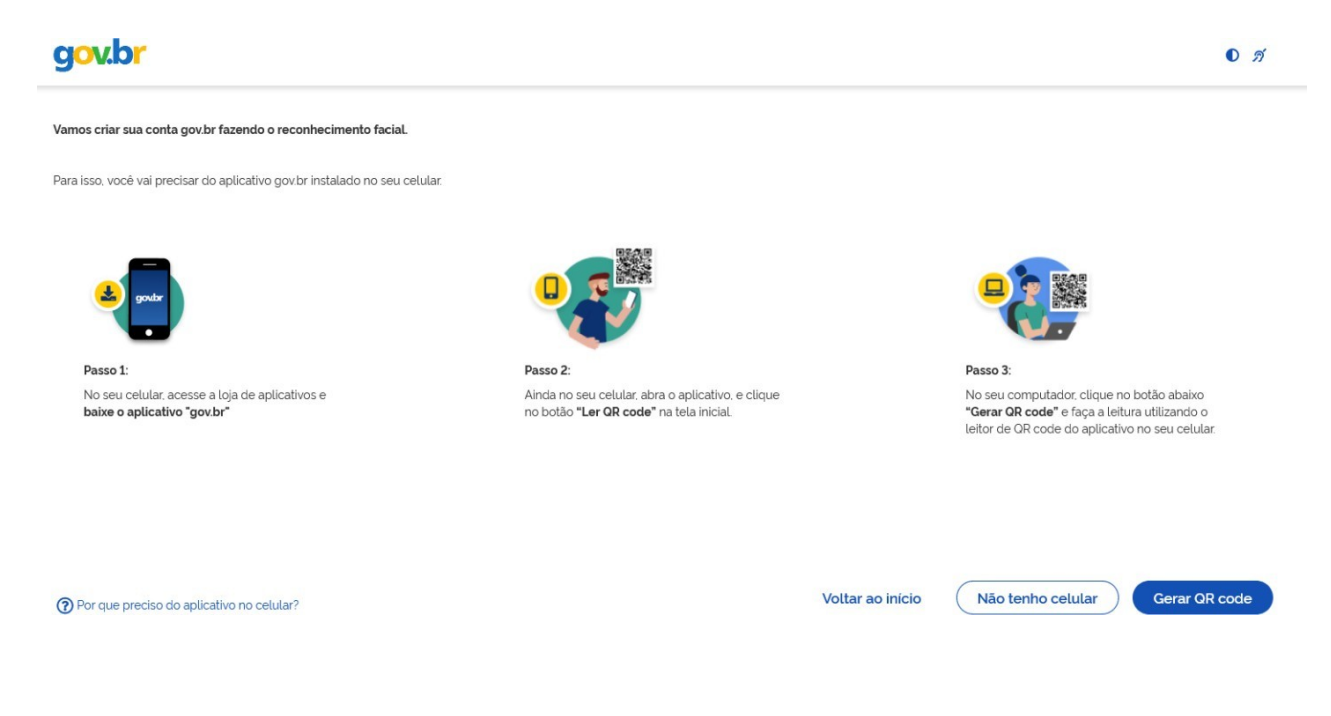

*Figura 6 – Tela para criar conta com reconhecimento facial.*

Após, seguir as instruções em tela e clicar no botão "Gerar QR Code", abra o APP Gov.br para realizar a leitura do QR Code, conforme a Figura 7 abaixo.

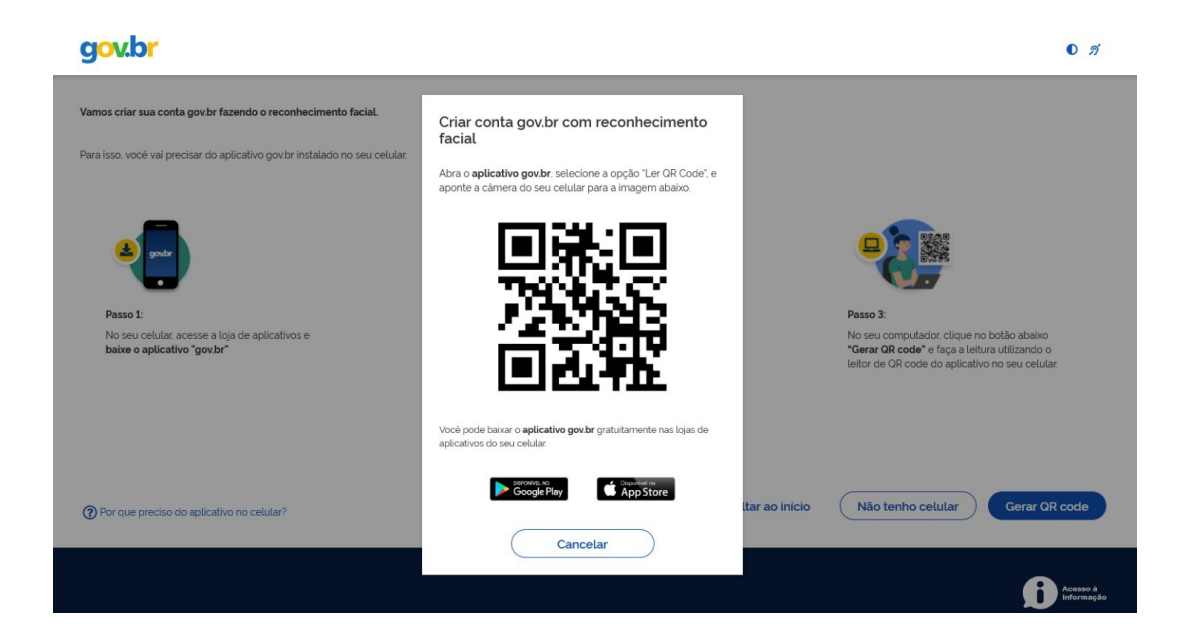

*Figura 7 – QR Code.*

É possível também, criar a conta gov.br através dos bancos credenciados na tela. Caso, opte por criar a conta utilizando os dados pessoais, basta clicar no botão "Tentar de outra forma", conforme indicado na Figura 8 abaixo.

| gov.br                                                              |                                 |                 | $0\n 5\n$                                 |
|---------------------------------------------------------------------|---------------------------------|-----------------|-------------------------------------------|
| Vamos criar sua conta gov.br através do seu banco?                  |                                 |                 |                                           |
| Não teremos acesso a seus dados bancários, apenas a seu nome e CPF. |                                 |                 |                                           |
| Escolha o banco que você já usa pela internet                       |                                 |                 |                                           |
| Banco do Brasil                                                     | Banrisul                        | Bradesco        | Banco de Brasilia                         |
| Caixa Econômica                                                     | Sicoob                          | Santander       | Itaú<br>Itaú                              |
| 没<br>Sicredi                                                        | $\blacktriangleright$<br>Banese | <b>Banestes</b> |                                           |
|                                                                     |                                 |                 |                                           |
| 20 acesso pelo meu banco é seguro?                                  |                                 |                 | Voltar ao início<br>Tentar de outra forma |

*Figura 8 – Tela para criar a conta através do banco.*

Na etapa 1, validar os dados pessoais respondendo as 3 (três) perguntas em tela e clicar em "Continuar", conforme a Figura 9.

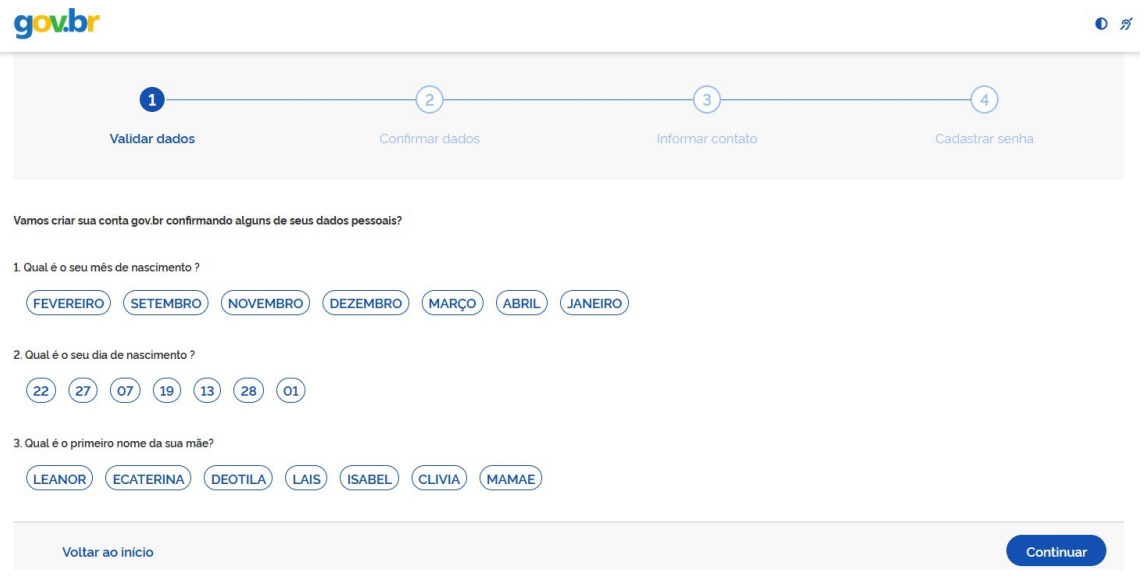

*Figura 9 – Etapa 1 - Validar dados.*

Na etapa 2, confirmar os dados exibidos na tela e clicar em "Continuar", conforme a Figura 10.

| gov.br                              |                 |                  | $0\n$           |
|-------------------------------------|-----------------|------------------|-----------------|
| $\mathbf{1}$                        | 2               | 3                | $\overline{4}$  |
| Validar dados                       | Confirmar dados | Informar contato | Cadastrar senha |
| Confirme seus dados para continuar: |                 |                  |                 |
| CPF<br>025.634.067-65               |                 |                  |                 |
| Nome Completo<br>Meu Nome           |                 |                  |                 |
| 2 Como altero meus dados?           |                 |                  |                 |
| Voltar ao início                    |                 |                  | Continuar       |

*Figura 10 – Etapa 2 – Confirmar dados.*

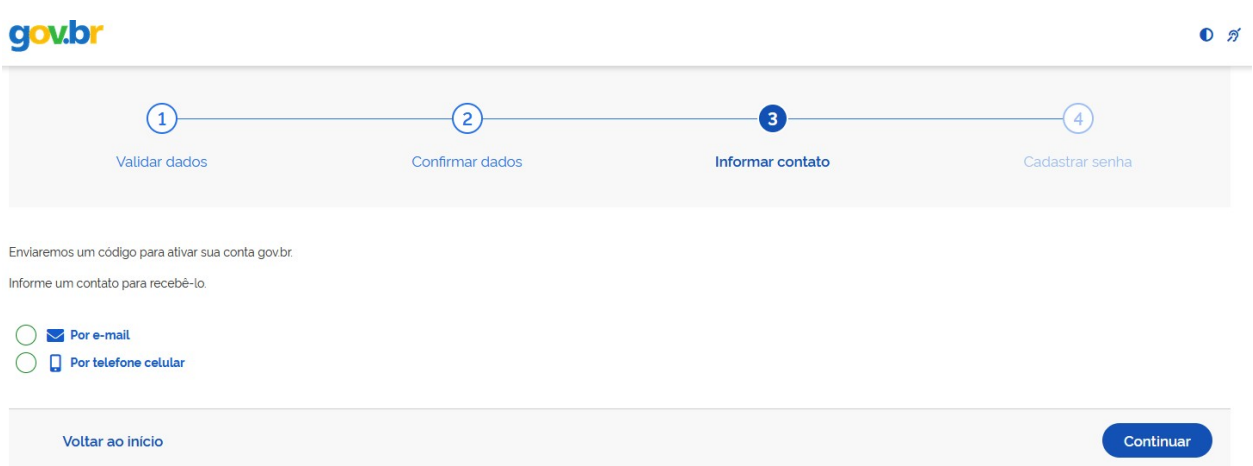

Na etapa 3, informar um contato para receber o código para ativar a conta gov.br.

*Figura 11 – Etapa 3 – Informar contato.*

Após, informar um e-mail ou número do telefone celular e, clicar em "Continuar", o sistema exibirá o aviso abaixo, reforçando que o contato informado será usado para recuperar senha, ativar a conta e confirmar outras transações. Clicar em "Ok", para a próxima etapa.

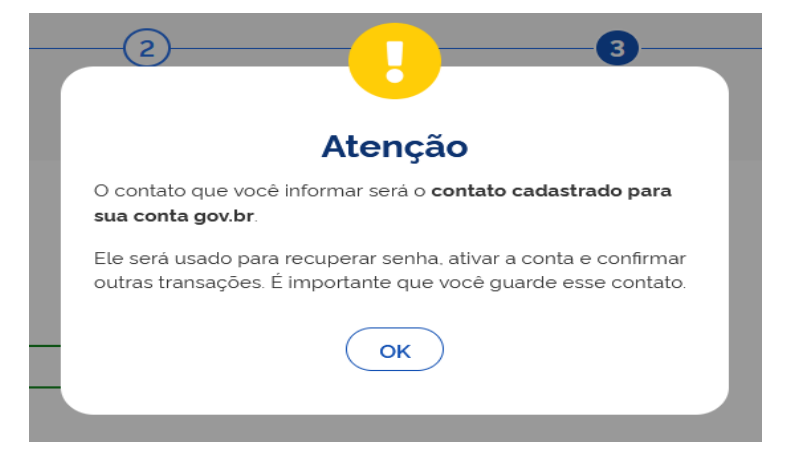

*Figura 12 – Tela de aviso.*

Abaixo, um exemplo do envio de código para o e-mail cadastrado no BP On-line, conforme a Figura 13.

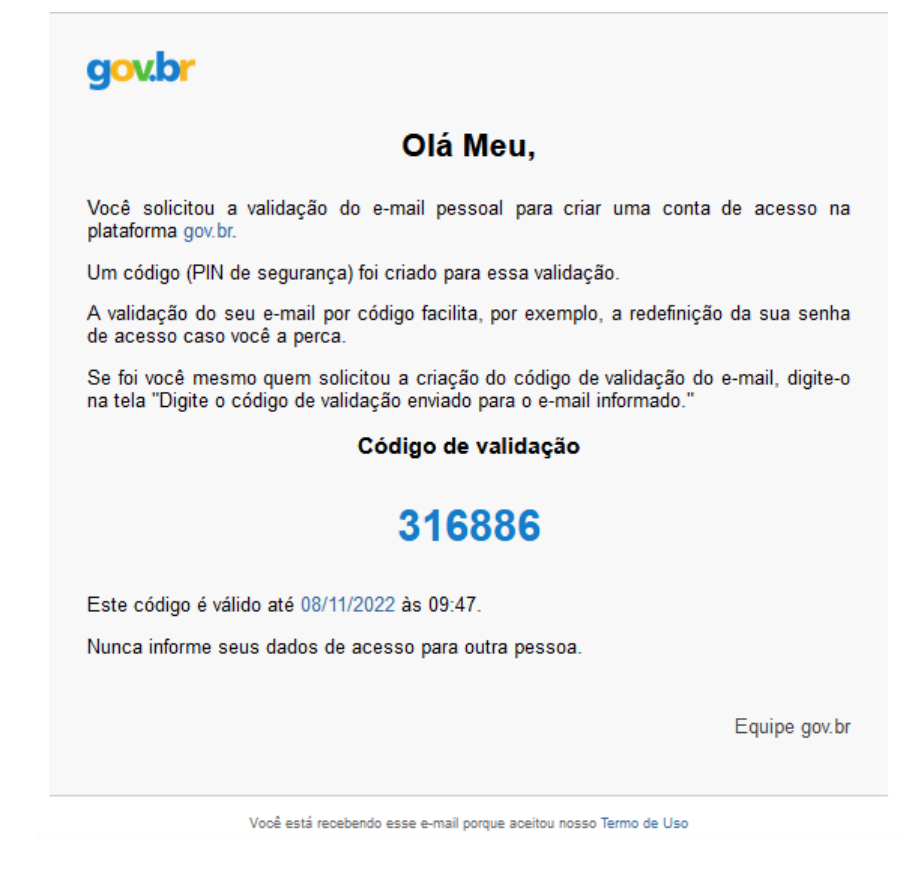

*Figura 13 – Código de validação.*

Será necessário informar o código recebido e em seguida, clicar em "Continuar", conforme a Figura 14.

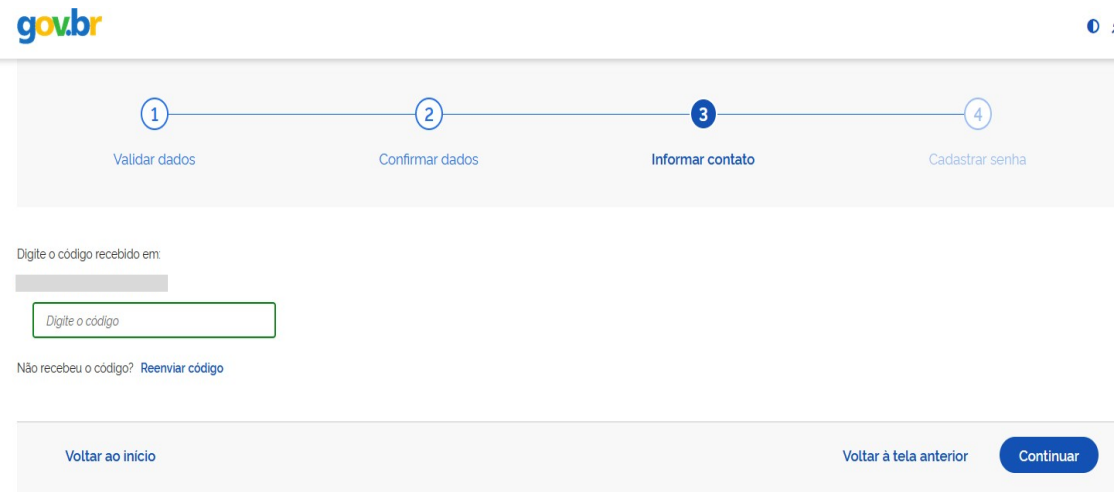

*Figura 14 – Tela para informar o código recebido.*

Na etapa 4, deve-se cadastrar uma senha contendo os requisitos: 8 a 70 caracteres, letra maiúscula, letra minúscula, números, símbolos (Ex: !@#\$%) e em seguida, clicar em "Continuar", conforme a Figura 15.

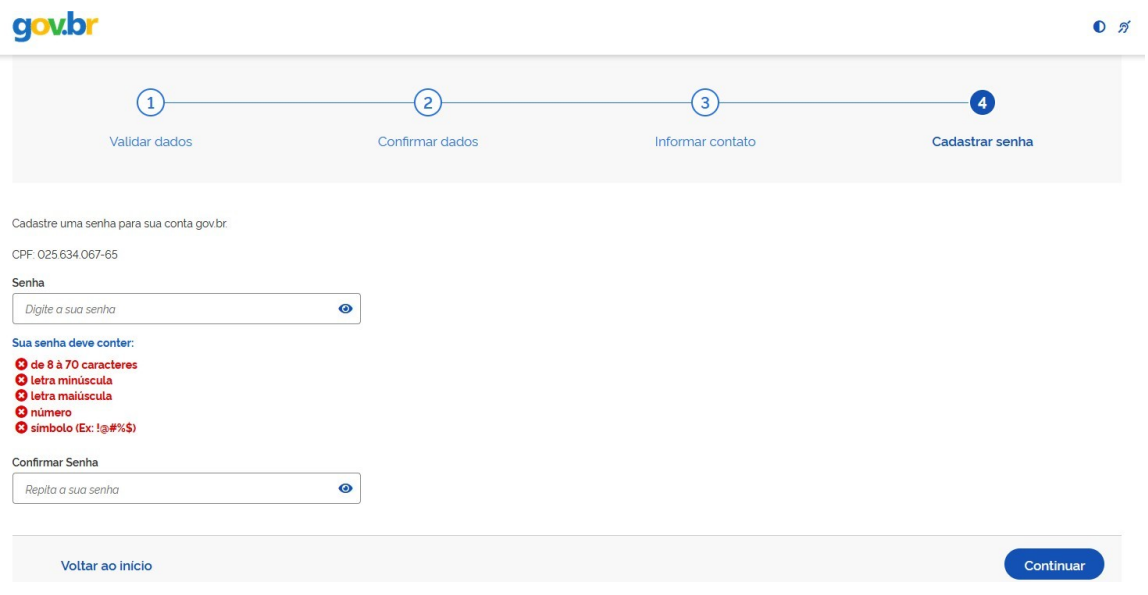

*Figura 15 – Etapa 4 – Cadastrar senha.*

Ao final do processo, basta clicar em "Concluir" para acessar o BP Online 2 com a sua conta gov.br, conforme a Figura 16.

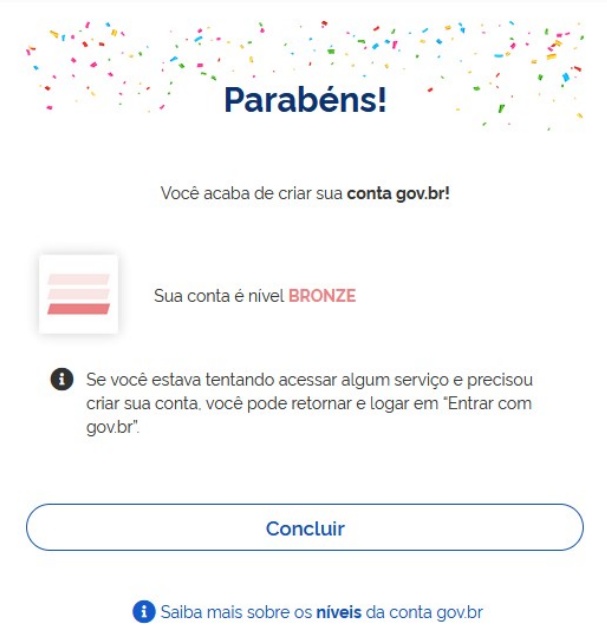

*Figura 16 – Conclusão da criação da conta gov.br.*

No passo seguinte, digitar o CPF e a senha cadastrados, para acessar o BP Online 2, conforme a Figura 17.

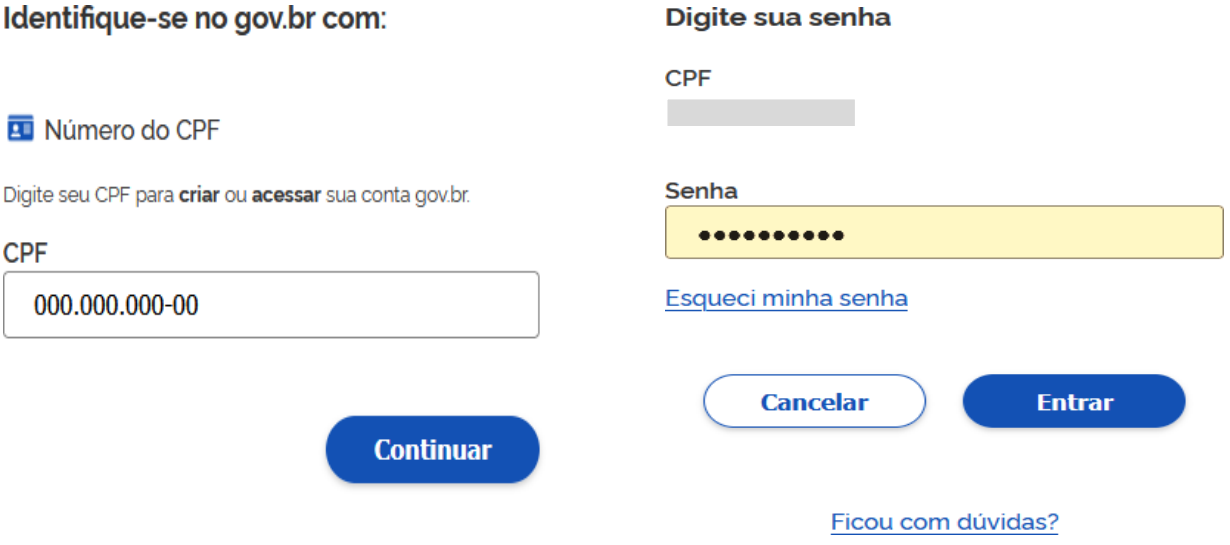

*Figura 17 – Identificação no Portal Gov.Br.*

Para o sistema BP Online 2 utilizar as informações pessoais cadastradas, deve-se clicar em "Autorizar".

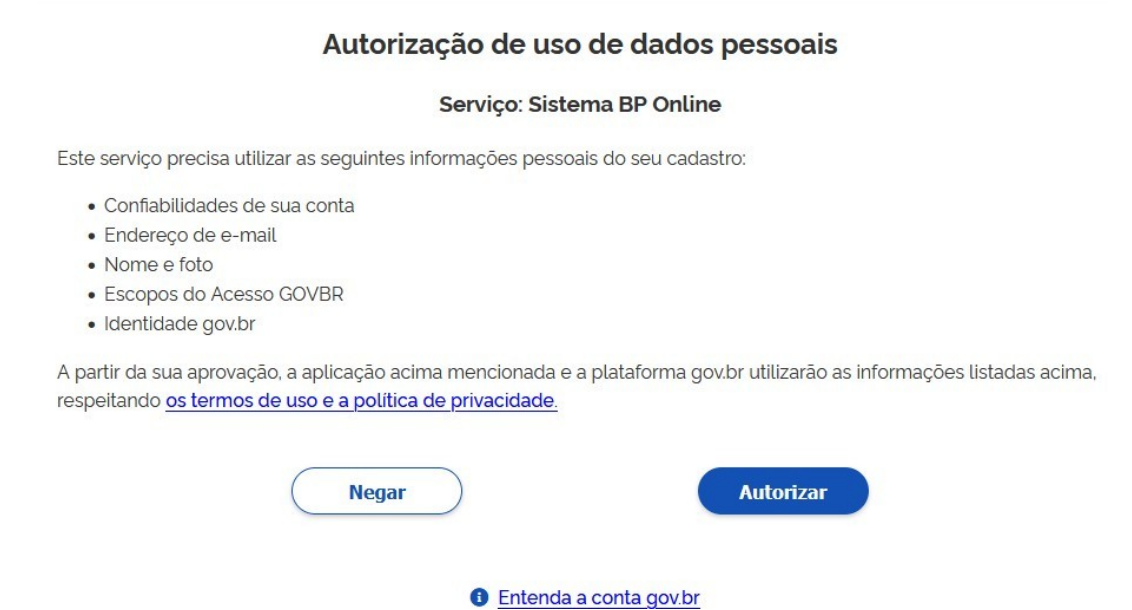

*Figura 18 – Tela de autorização de uso de dados pessoais.*

Ao final, o usuário terá acesso às seguintes funcionalidades, a depender do perfil logado no sistema: **Demonstrativos de Repasse**, **Bilhete de Pagamento**, **Comprovantes de Rendimento e/ou Quadro de Comunicados**, conforme os exemplos das Figuras 19, 20 e 21:

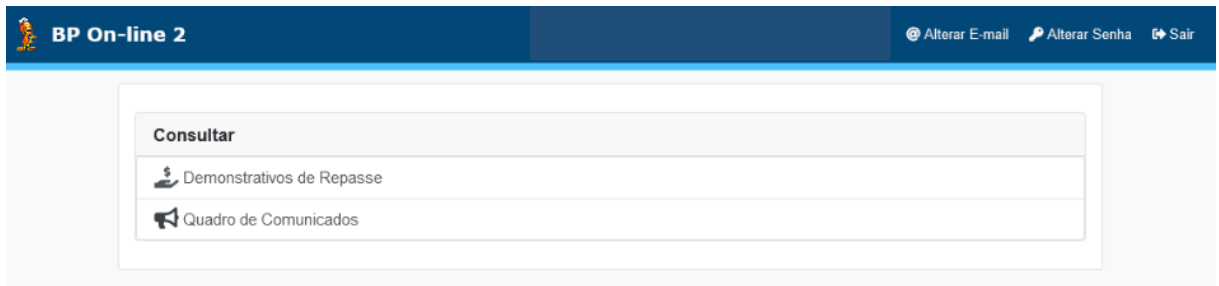

*Figura 19 – Tela Inicial do BP Online 2 para beneficiários de pensão alimentícia.*

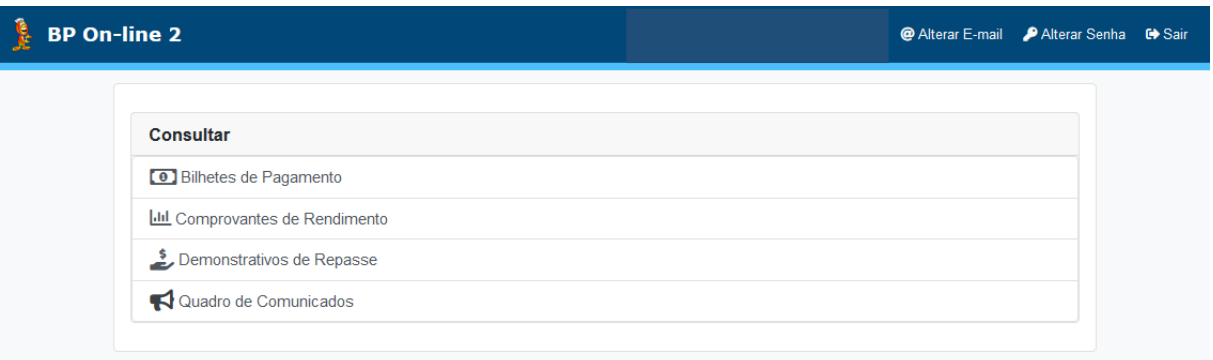

 *Figura 20- Tela Inicial do BP Online 2 para militar da ativa e pensionada.*

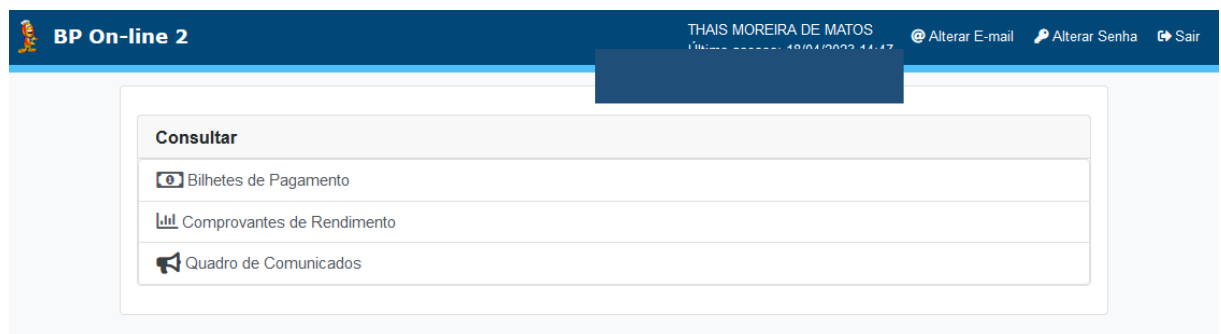

*Figura 21 - Tela Inicial do BP Online 2 para militar da ativa.*

# <span id="page-15-0"></span>**3 Acessando o sistema pela credencial do BP Online 2 para militares da ativa, veteranos, pensionistas e civis no exterior**

Os usuários podem acessar o sistema com as credenciais NIP ou CPF e senha, conforme a Figura 22 e após, clicar no botão "Entrar", conforme indicado na Figura 22.

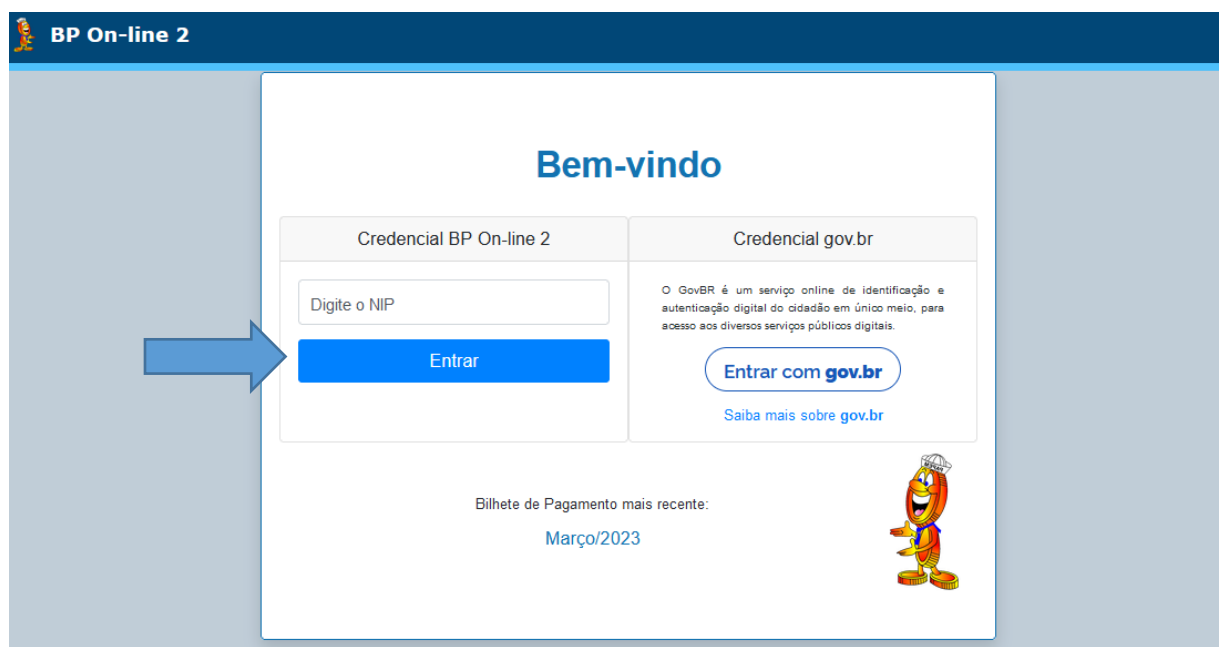

*Figura 22 - Tela inicial do sistema.* 

O usuário terá acesso às seguintes funcionalidades: **Consultar Bilhete de Pagamento, Consultar Comprovantes de Rendimento e Quadro de Comunicados**, conforme ilustrado na Figura 23.

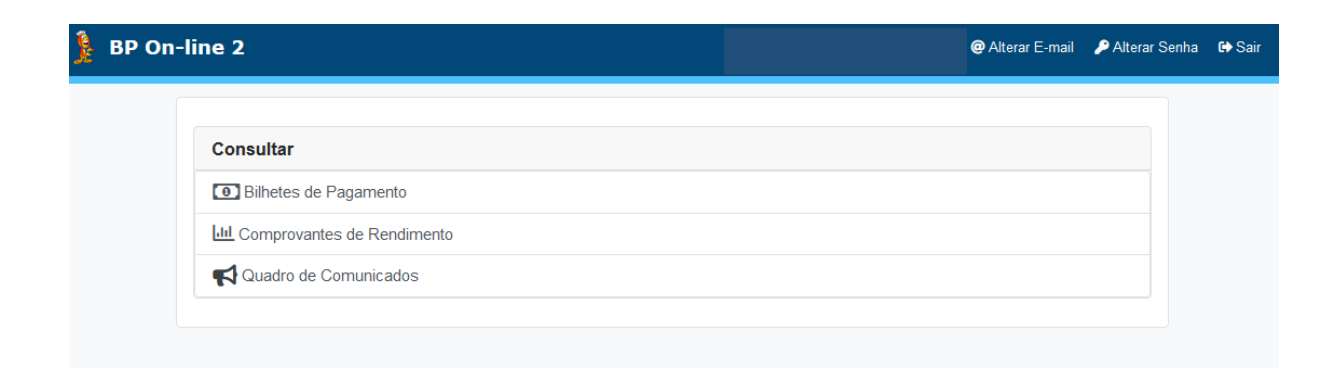

*Figura 23 – Acesso às funcionalidades do BP Online 2.* 

# <span id="page-16-0"></span>**3.1 Primeiro acesso de usuários novos ou usuários antigos com email cadastrado**

Após digitar NIP ou CPF na tela inicial, o sistema habilita o botão "Primeiro Acesso", conforme destacado na Figura 24. Os usuários que possuem e-mail cadastrado serão direcionados para a tela de confirmação de dados (Figura 25):

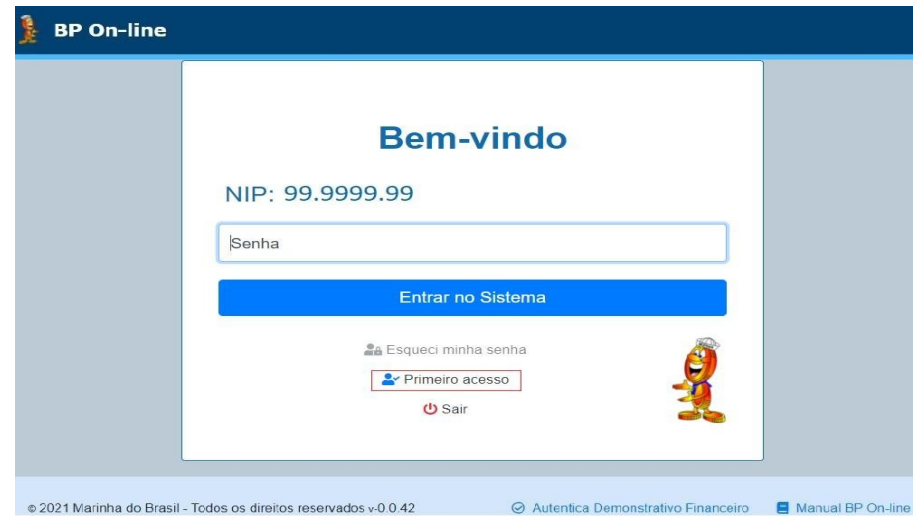

*Figura 24 – Clicar no botão Primeiro acesso.*

Após, o usuário deverá confirmar os dados apresentados na tela e concordar com os Termos e Condições de Uso do Sistema, conforme a Figura 25:

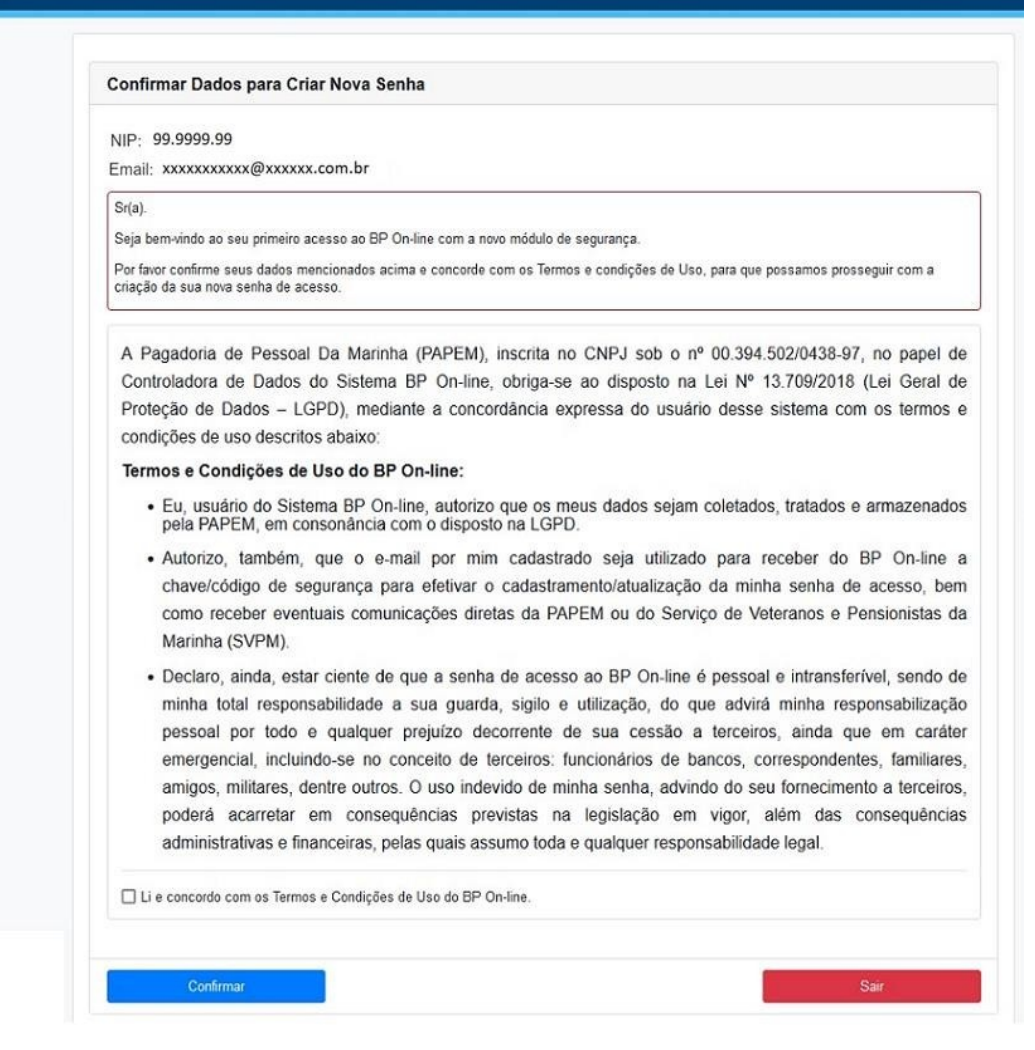

*Figura 25 – Tela Confirmar Dados para Criar Nova Senha.*

Após, clicar no botão "Confirmar", o usuário será redirecionado para a tela de e-mail enviado com sucesso, conforme a Figura 26:

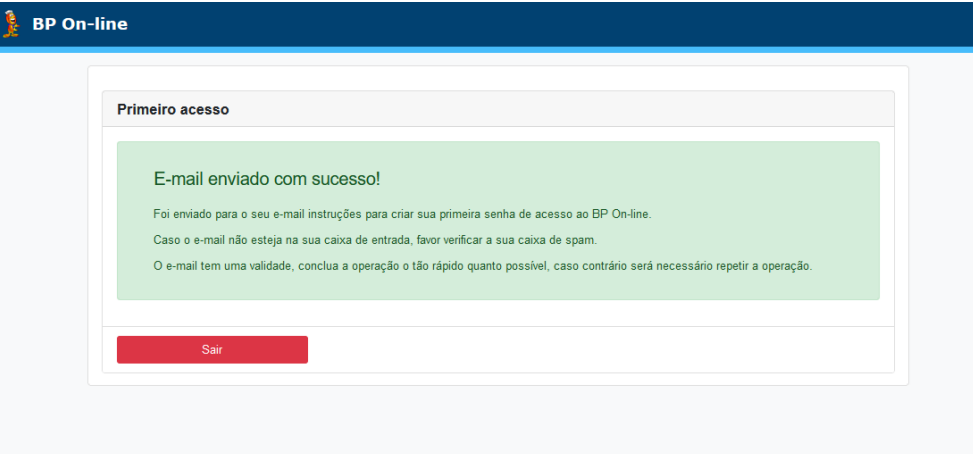

*Figura 26 – E-mail enviado com sucesso.*

Conforme a Figura 27, o usuário do BP On-line 2 receberá um e-mail contendo um "token", para que possa criar sua primeira senha de acesso, clicando no botão "CRIAR SENHA". Caso o botão "CRIAR SENHA" não funcione corretamente, é possível copiar o link recebido e colar no navegador e seguir para o sistema.

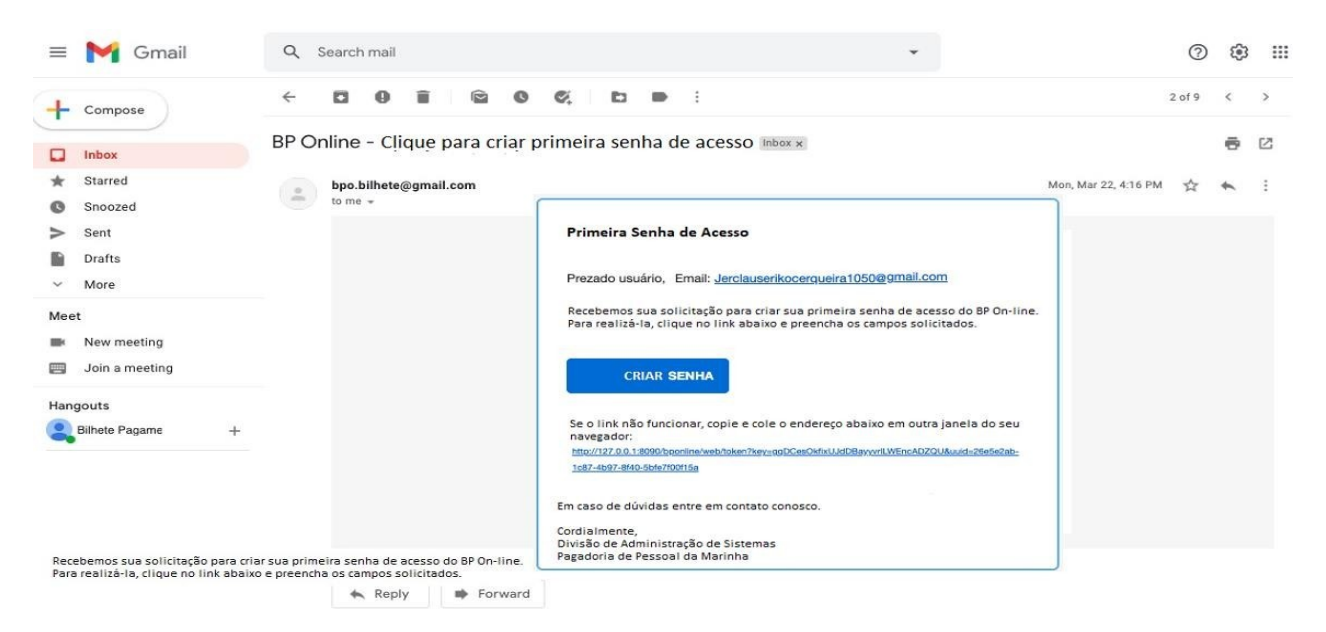

*Figura 27 – E-mail enviado pelo Sistema para criar senha.*

# <span id="page-19-0"></span>**4 Cadastrar Senha**

Após clicar no "token" para criar a sua primeira senha, o sistema irá direcioná-lo para a tela Recuperar Senha (Figura 28):

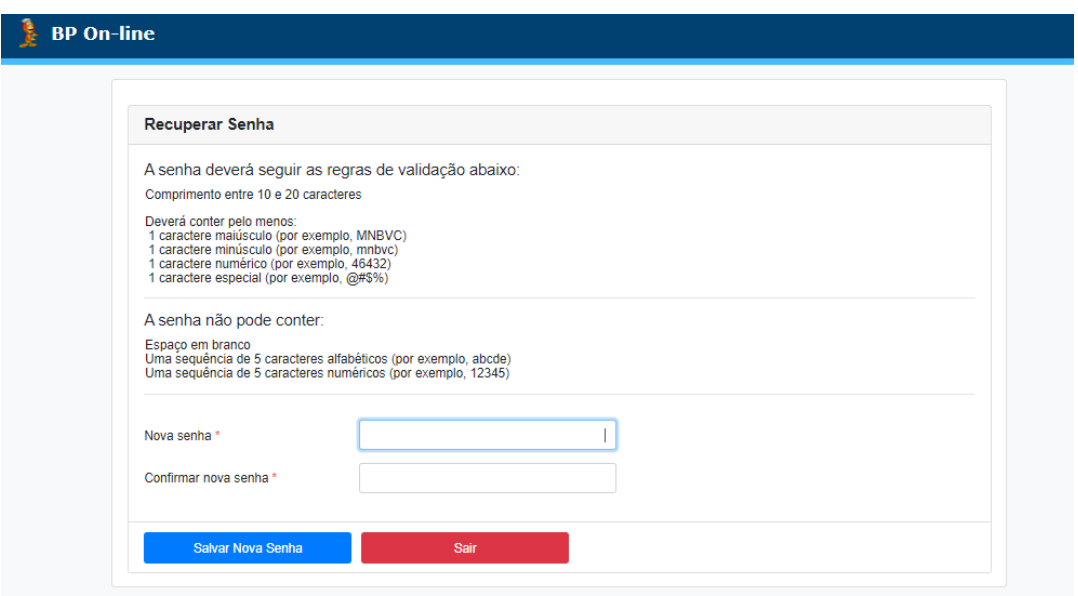

*Figura 28 – Tela Recuperar Senha.*

#### **Dicas de Segurança:**

- a. Evitar escolher palavras óbvias, como por exemplo: o próprio nome ou data de nascimento, como parte da senha;
- b. É obrigatório mesclar letras, números e/ou caracteres especiais, tais como: @! # \$ % & \* (); ???
- c. Memorizar e guardar senha em local seguro.

# <span id="page-20-0"></span>**4.1 Recuperar/Alterar Senha**

Caso o usuário perca ou esqueça sua senha, deverá entrar com o NIP ou CPF na tela de login e clicar na opção "Esqueci minha senha" (Figura 29).

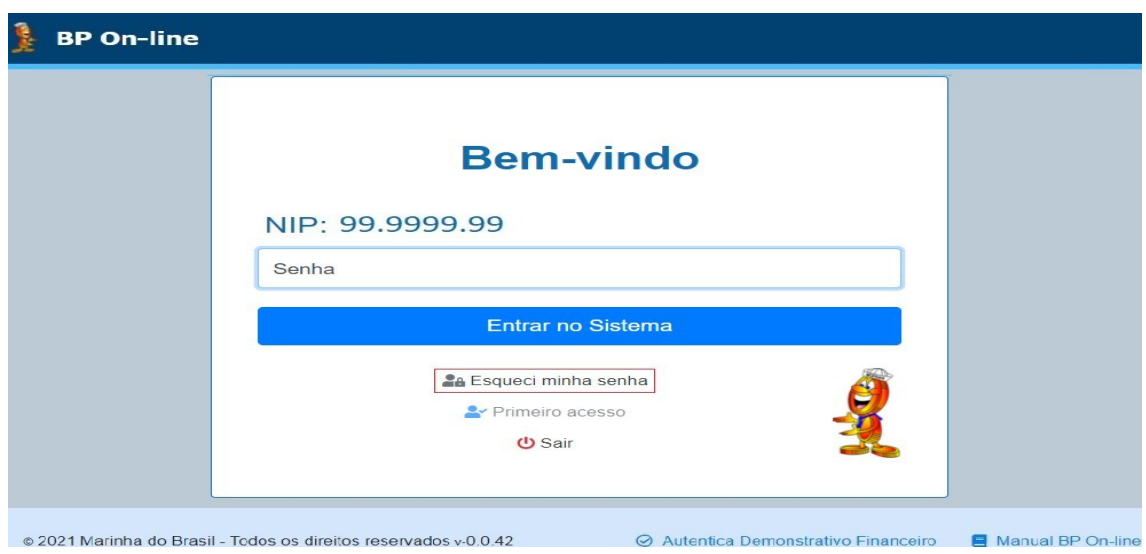

*Figura 29 – Botão Esqueci minha senha.*

Ao clicar no botão "Esqueci minha senha", o sistema apresentará o NIP ou o CPF do usuário, o e-mail cadastrado e os Termos e Condições de Uso do sistema. Após clicar no botão "CONFIRMAR", o sistema enviará uma mensagem para o e-mail do usuário, de modo que possa prosseguir com a criação de uma nova senha (Figura 30).

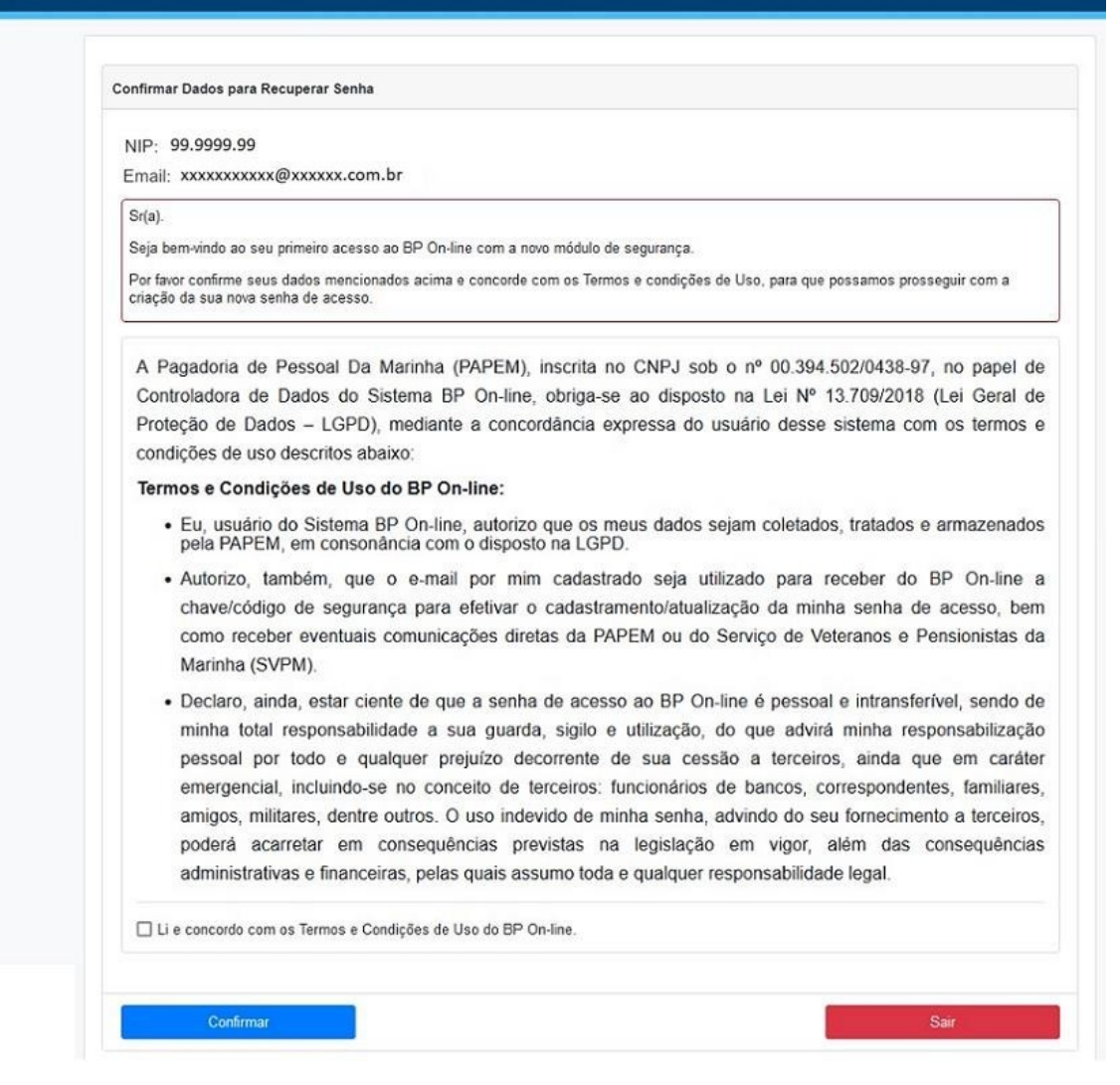

*Figura 30– Tela Confirmar dados para Recuperar Senha.*

Em seguida, o usuário receberá na caixa de e-mail o "token" para realizar a recuperação da senha (Figura 27). Para isto, basta clicar no botão "Recuperar senha" ou copiar e colar o link apresentado, no seu navegador, conforme a Figura 31.

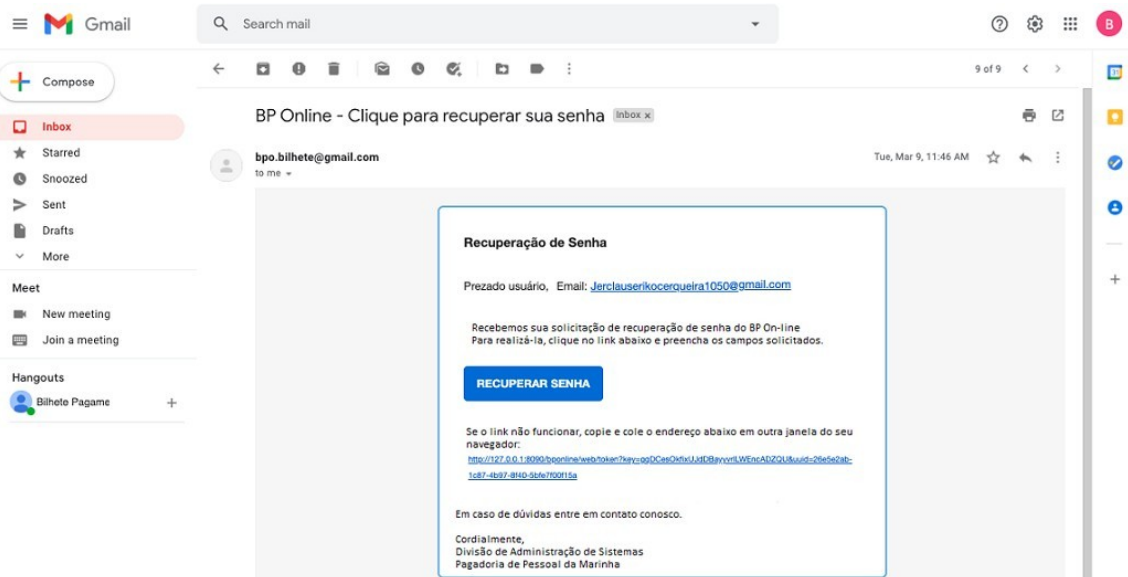

*Figura 31 – E-mail enviado pelo sistema para recuperar senha.*

Na sequência, o sistema, apresentará a tela "Recuperar senha" (Figura 33).

O usuário deverá preencher o campo "Nova senha" respeitando as seguintes restrições:

- a) Deverá conter de 10 a 20 caracteres alfanuméricos;
- b) Pelo menos uma letra maiúscula;
- c) Pelo menos uma letra minúscula;
- d) Pelo menos um número deve ser digitado;
- e) Pelo menos um caractere especial (por exemplo, @!#\$%&\*).
- f) Não deve conter espaços em branco;
- g) As senhas não devem conter uma sequência de 5 caracteres alfabéticos (por exemplo, abcde);
- h) As senhas não devem conter uma sequência de 5 caracteres numéricos (por exemplo, 12345).

Em seguida, inserir a mesma senha no campo "Confirmar nova senha" e clicar no botão "Salvar Nova Senha" (Figura 33).

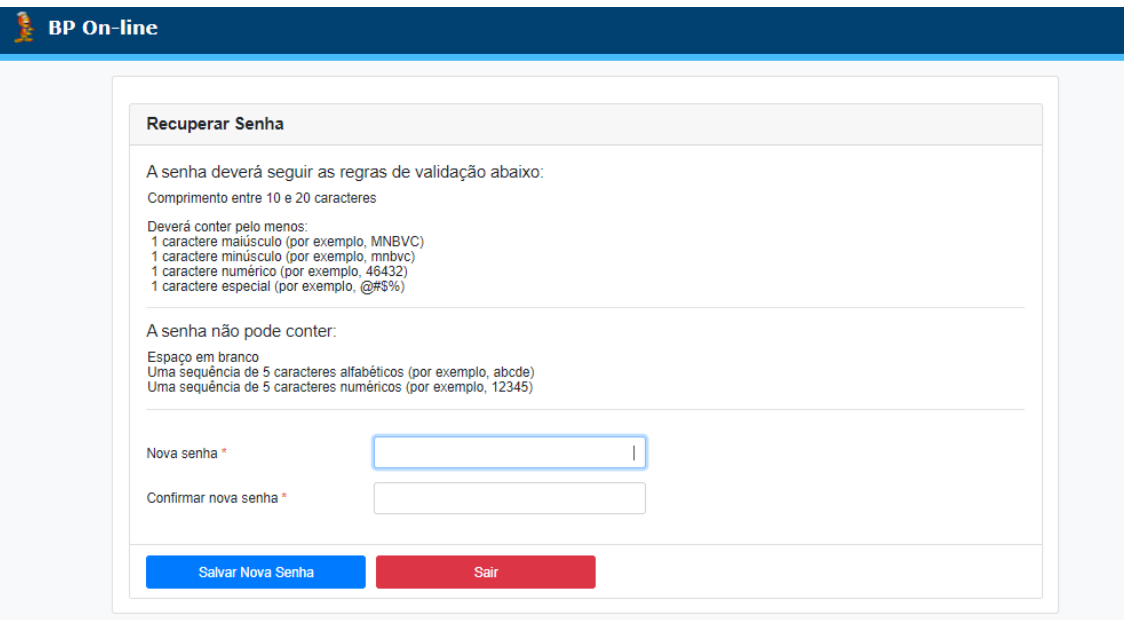

*Figura 33 – Tela Recuperar Senha.*

De forma semelhante ao descrito acima, na seção Recuperar Senha, é possível **para o usuário já logado, alterar a senha, clicando no botão "Alterar senha"**, conforme destacado na Figura 34, informando os dados, conforme a Figura 35 abaixo:

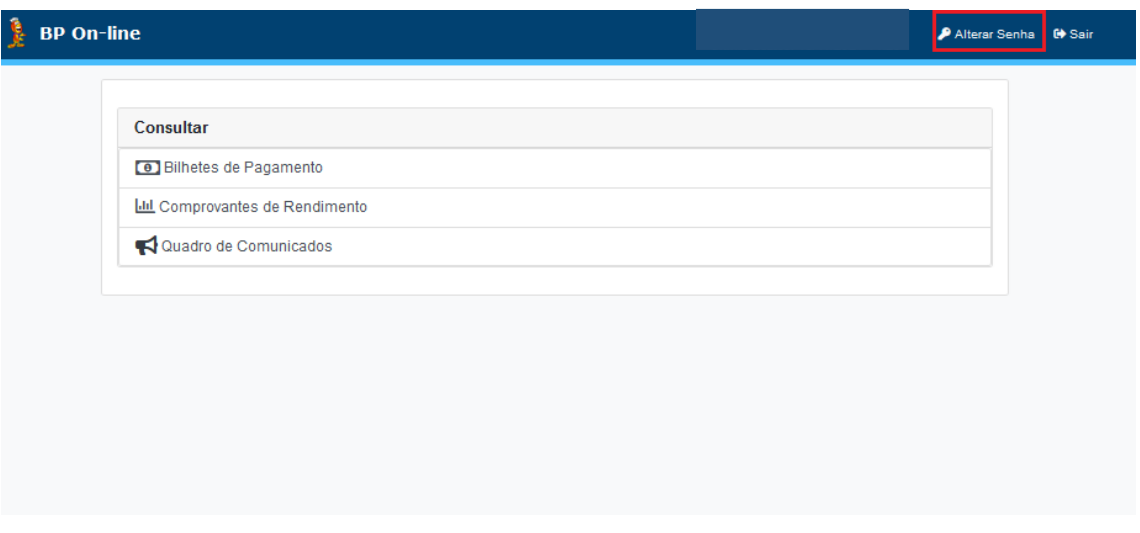

*Figura 34 – Botão Alterar Senha.*

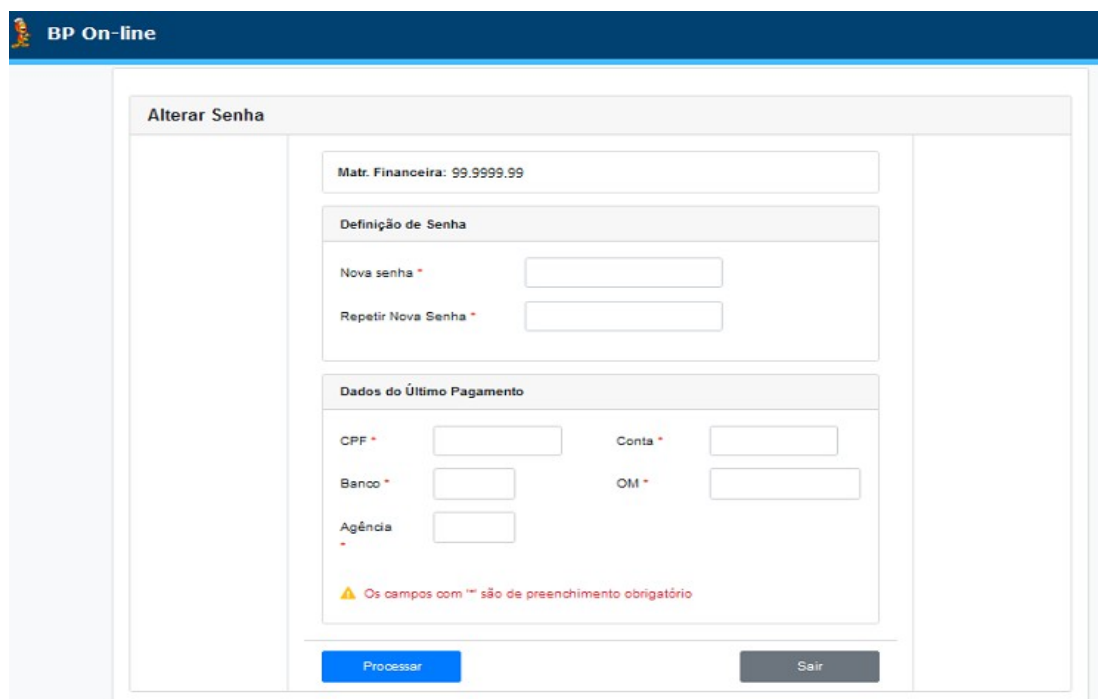

*Figura 35 – Tela Alterar Senha*

Para preencher os campos da seção "Dados do Último Pagamento" deverão ser utilizadas as informações evidenciadas no último Bilhete de Pagamento:

a) **Campo CPF:** Inserir o CPF. Pontos e traços serão adicionados automaticamente,

 b) **Campo Banco**: Inserir o código do BANCO com 3 dígitos numéricos. Os zeros à esquerda deverão ser informados caso seja mencionado no Bilhete de Pagamento. Exemplo: 001 (para o Banco do Brasil),

 c) **Campo Agência**: Inserir o código da AGÊNCIA do seu respectivo banco, conforme registrado no Bilhete de Pagamento,

 d) **Campo Conta**: Inserir o número da CONTA, composta pela conta-corrente associada ao dígito verificador, sem espaço e sem hífen,

 e) **Campo OM**: Inserir o código da OM com 5 (cinco) dígitos numéricos. Caso o usuário não se recorde do código da OM, deverá obtê-lo junto ao agente de pagamento da sua OM ou ainda no catálogo telefônico da Diretoria de Administração da Marinha (https://catalogo2.dadm.mb:8443/novocat/).

Para os militares da ativa, bem como os veteranos da reserva remunerada, que prestam Tarefa por Tempo Certo (TTC), o campo OM refere-se à Organização Militar de Lotação. Para os demais militares da reserva remunerada, reformados, beneficiários de Pensão Militar e Anistiados, trata-se do código OMAC (Organização Militar de Apoio e Contato) da área onde a pessoa encontra-se domiciliada.

Após logar no sistema, o usuário pode alterar a sua senha de acesso **a qualquer momento e quantas vezes desejar**.

#### **Dicas de Segurança:**

- a. Evitar escolher palavras óbvias, como por exemplo: o próprio nome ou data de nascimento, como parte da senha;
- b. É obrigatório mesclar letras, números e/ou caracteres especiais, tais como: @! # \$ % & \* (); ???
- c. Memorizar e guardar senha em local seguro.

### <span id="page-25-1"></span>**4.1.2 Senha Expirada**

A fim de cumprir os requisitos de segurança das informações digitais, o sistema exigirá a troca de senha a cada 180 dias.

OBSERVAÇÃO:

 O procedimento a ser adotado quando a senha expirar é o **recadastramento do e-mail.** 

# <span id="page-25-0"></span>**5 Bloqueio/Desbloqueio de Usuários**

O sistema bloqueará automaticamente o acesso do usuário que digitar por 4 (quatro) vezes a senha incorreta (Figura 36).

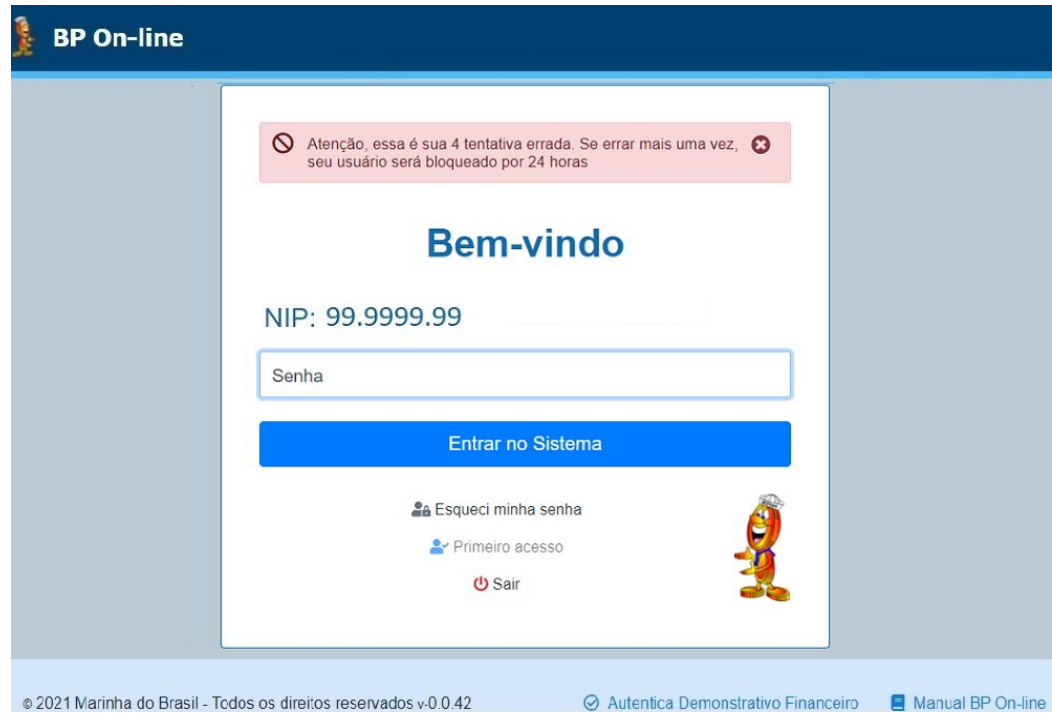

*Figura 36 – Na 3ª tentativa, o sistema avisa que o usuário não pode mais errar.*

Caso bloqueado, o usuário deverá aguardar 24h para realizar novo acesso ao BP Online 2 ou poderá realizar o desbloqueio clicando no link "Esqueci minha senha", seguindo o item 2.4.1 deste manual.

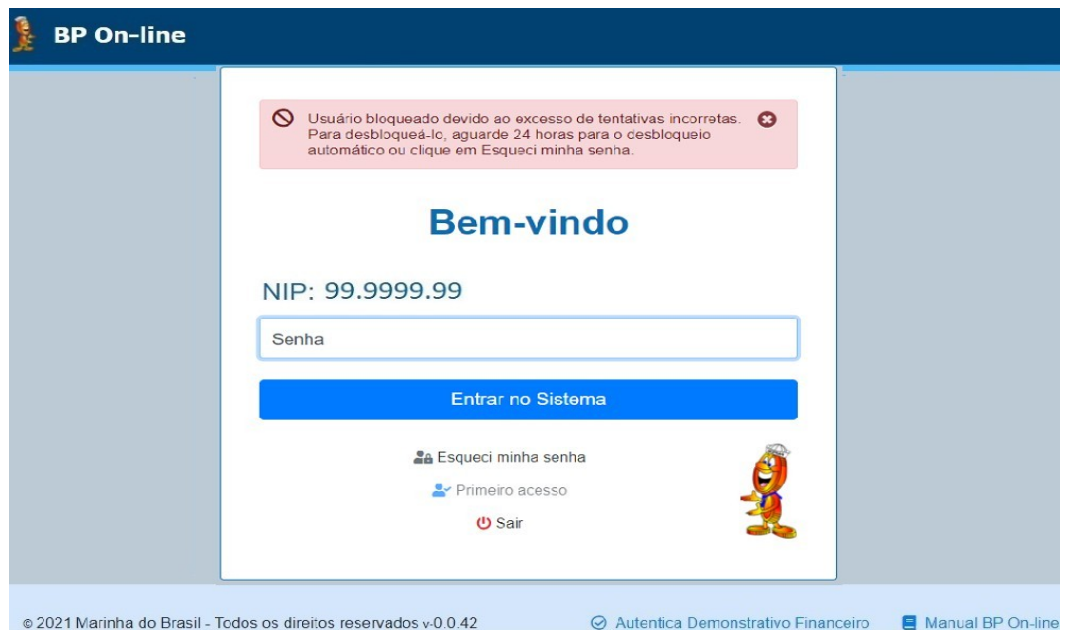

*Figura 37 – O sistema informa que o usuário está bloqueado.*

# <span id="page-27-1"></span>**5.1 Bloqueio de Usuário por Falta de Acesso**

A fim de cumprir os requisitos de segurança das informações digitais, **caso o usuário não acesse o sistema por mais de 180 dias**, **será bloqueado por inatividade**.

# <span id="page-27-0"></span>**6 Quadro de Comunicados**

O quadro de comunicados é uma funcionalidade que apresenta aos usuários avisos e alertas de relevância, que será apresentado após o sistema validar o acesso do usuário.

Após o sistema validar o acesso, será apresentado o quadro de comunicados, caso exista algum aviso ao usuário (Figura 38)

O quadro de comunicados apresenta os comunicados que não foram lidos ainda pelo usuário.

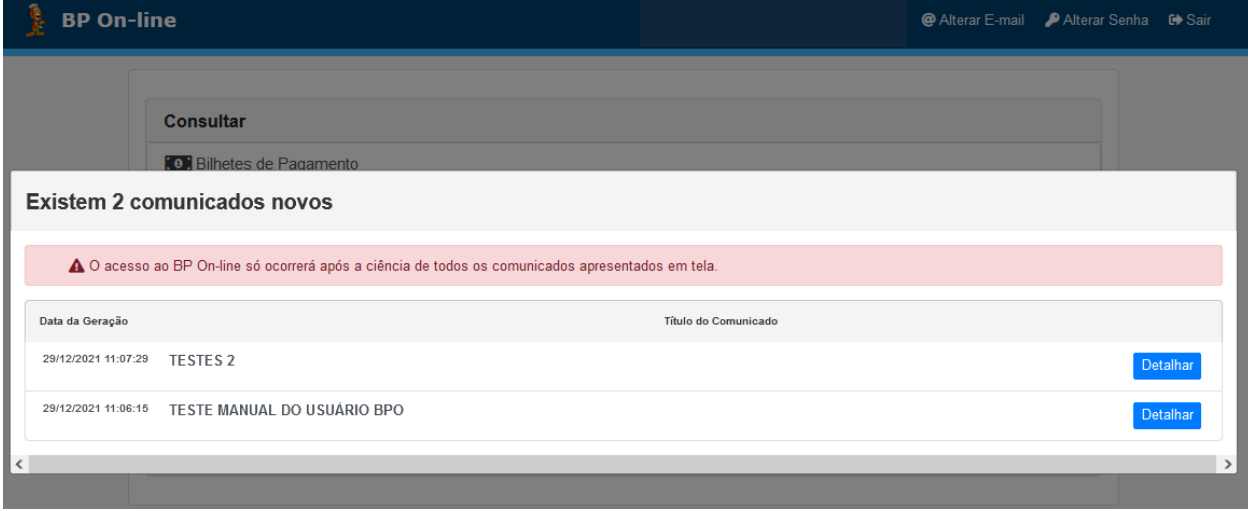

*Figura 38 – O sistema apresenta os comunicados do Quadro de Comunicados*.

#### OBSERVAÇÕES

- Os comunicados são de visualização obrigatória, logo, o usuário logado precisa dar ciência em todos os que forem apresentados.
- $\triangleright$  Somente após dar ciência nos comunicados, o sistema apresentará seu menu com as opções de consulta.

O usuário deve clicar no botão "Detalhar" de cada comunicado apresentado pelo sistema, para tomar ciência e clicar no botão "DAR CIÊNCIA" (Figura 39).

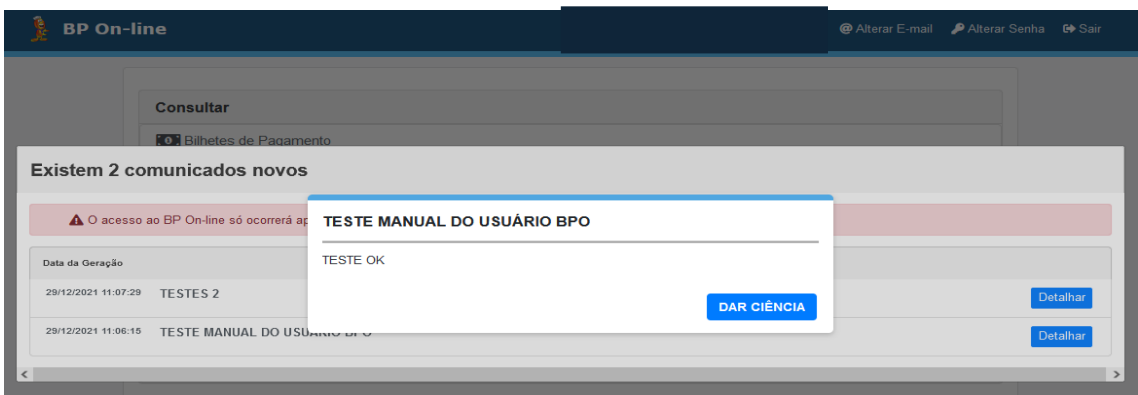

*Figura 39 – Dar ciência obrigatória nos comunicados.*

# <span id="page-28-0"></span>**6.1 Consultar Quadro de Comunicados**

O sistema possibilita aos usuários consultar, a qualquer momento, seus comunicados pelo menu do sistema, conforme Figura 38.

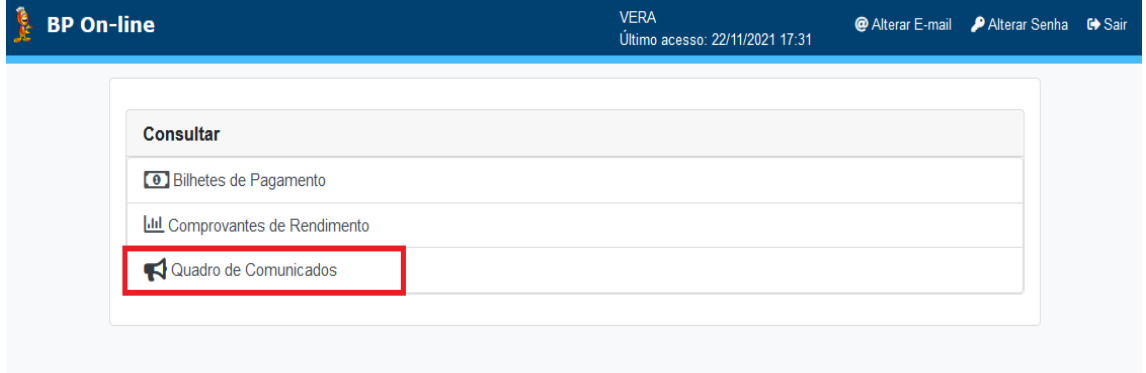

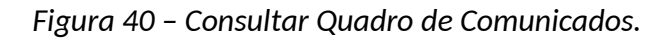

O sistema apresentará ao usuário todos os comunicados que ele tem e a sua ciência tomada, conforme Figura 41.

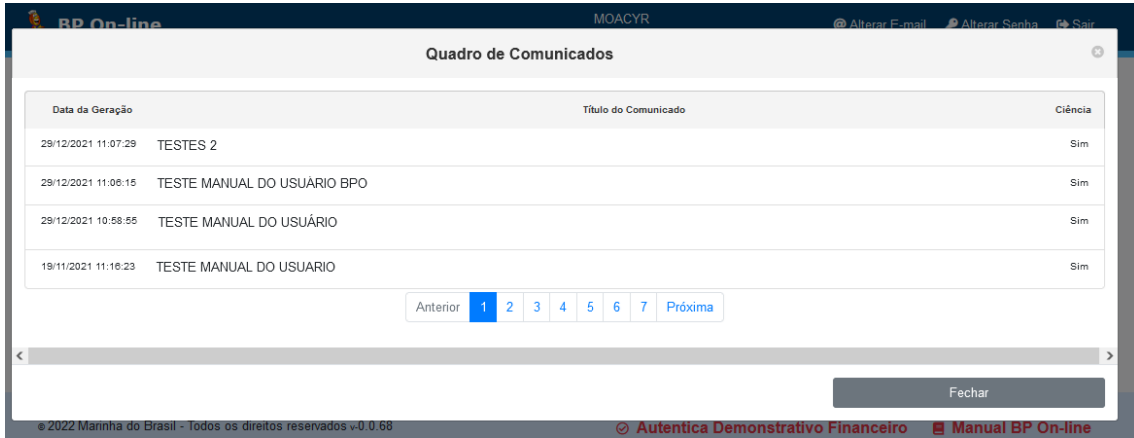

*Figura 41 – Quadro de Comunicados.*

O usuário clica no comunicado e o sistema detalha o conteúdo do comunicado para visualizar, conforme a Figura 42.

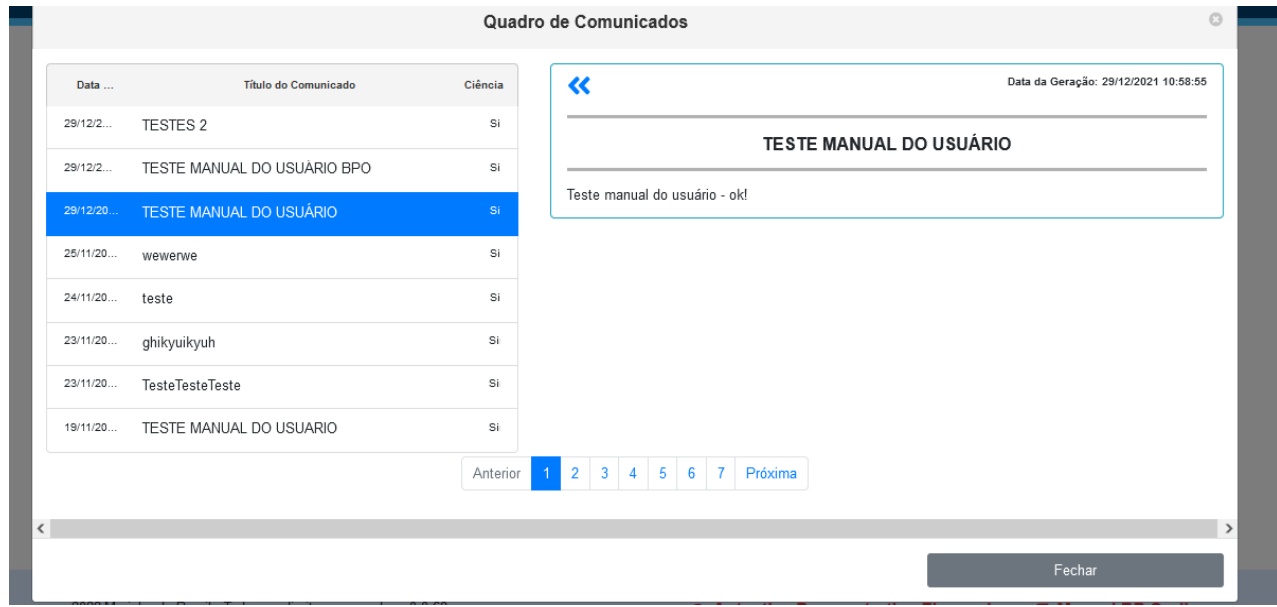

*Figura 42 – Comunicado detalhado.*

# <span id="page-30-0"></span>**7 Consultar Bilhetes de Pagamento**

No BP On-line 2, o usuário tem a possibilidade de consultar os últimos 18 meses de bilhetes de pagamento. Para isto, após ter realizado o login, selecionar a opção Bilhetes de Pagamento e digitar o processo de pagamento desejado e clicar em Pesquisar (Figura 43).

#### OBSERVAÇÃO:

> Sempre que o usuário clicar no link "Bilhetes de Pagamento", automaticamente, o sistema trará o último bilhete de pagamento disponível para consulta.

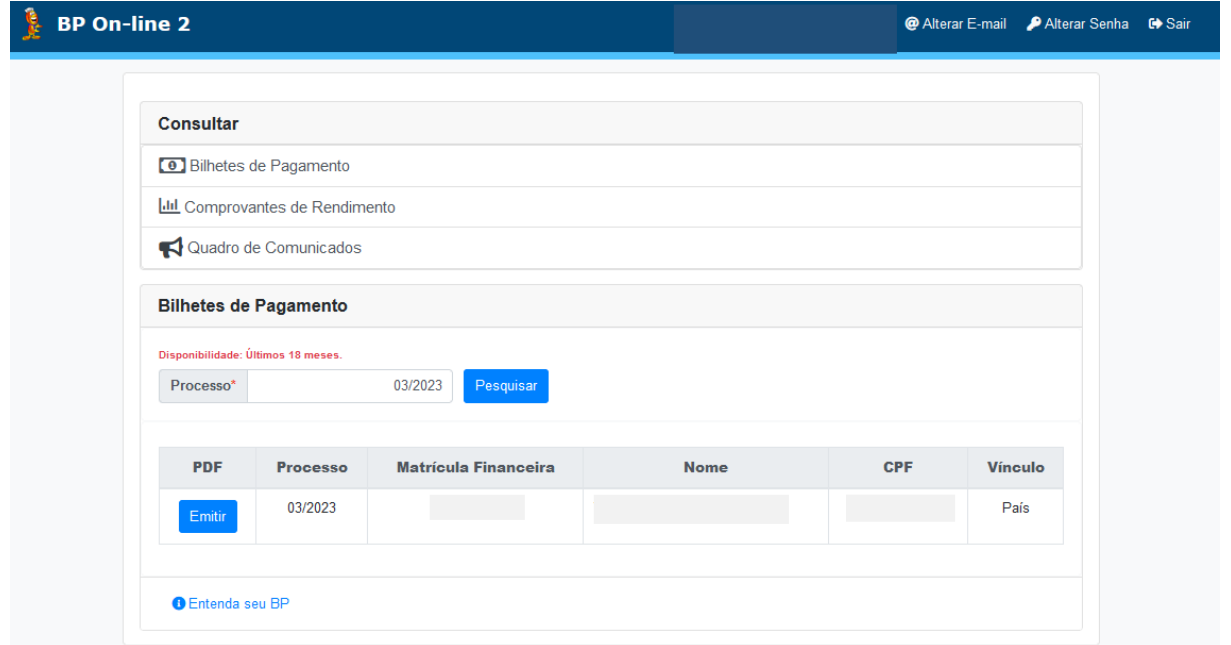

*Figura 43 – Tela Bilhetes de Pagamento.*

Em seguida, será exibido o resultado da busca do Bilhete de Pagamento referente ao processo escolhido. O resultado é composto pelos campos: Processo, Matrícula Financeira,

Nome, CPF, Vínculo e PDF. Na coluna PDF, pressionar o botão "Emitir", conforme a imagem abaixo (Figura 44). Abrir ou realizar o download do arquivo que será gerado no formato PDF.

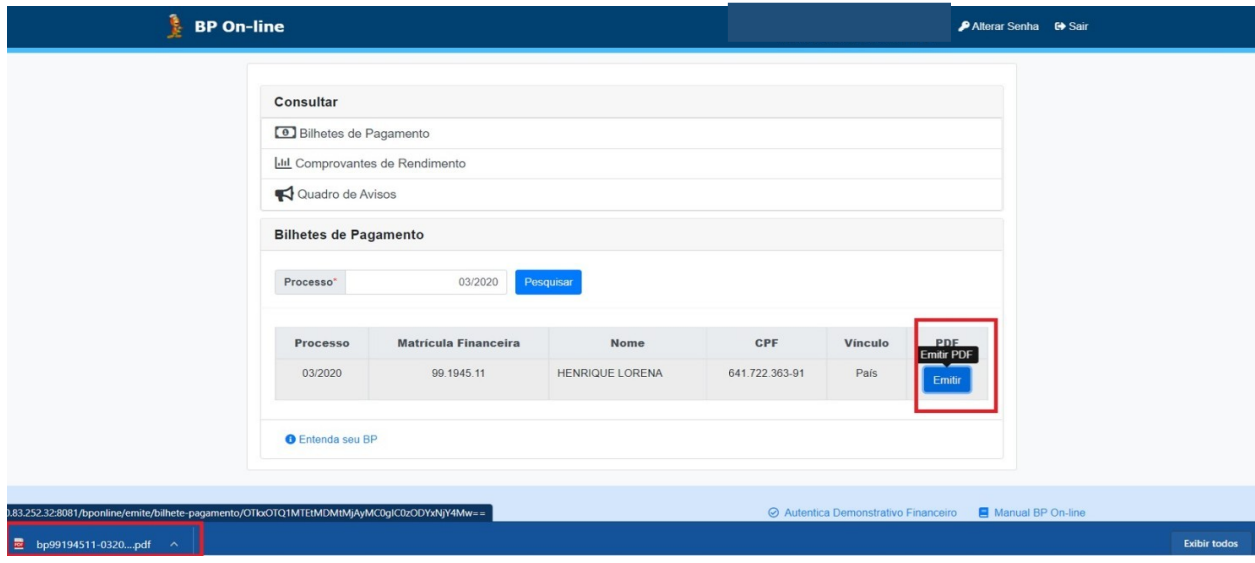

*Figura 44 – Visualizar o BP em formato PDF.*

O navegador abrirá a opção de download na tela para que o usuário possa salvar o arquivo desejado, conforme Figura 45.

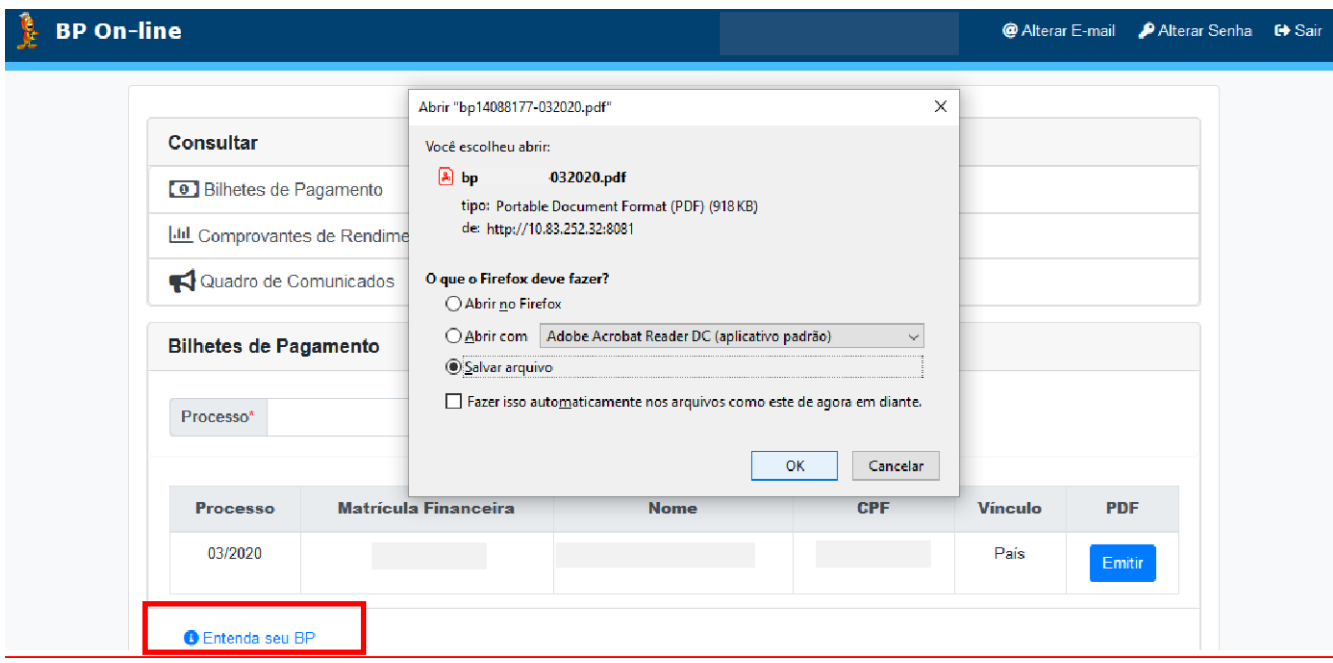

*Figura 45 – Download do Bilhete de Pagamento em formato .PDF.*

Encontra- se disponível para consulta, no link "**Entenda seu BP**", um documento explicativo sobre cada campo do Bilhete de Pagamento, conforme destacado na Figura 45.

### <span id="page-32-0"></span>**8 Consultar Comprovantes de Rendimento**

No BP On-line 2, o usuário terá a possibilidade de consultar os Comprovantes de Rendimentos dos últimos 5 (cinco) anos-base. Para isto, após realizar o login, basta selecionar a opção "Comprovantes de Rendimento" e após o Ano-Base desejado, de acordo com a Figura 46:

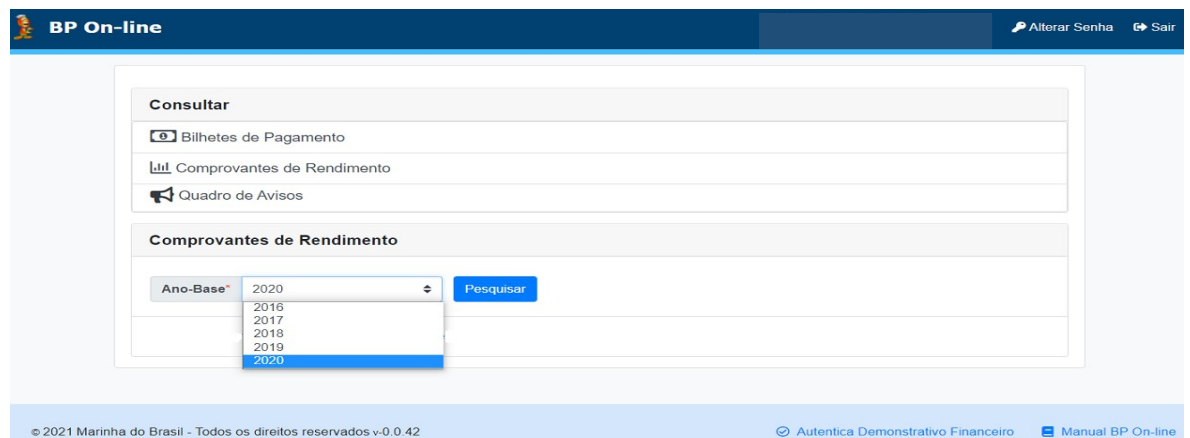

*Figura 46 – Tela Comprovantes de Rendimento*.

Após selecionar o Ano-Base, será exibido o resultado da busca do Comprovante de Rendimento referente ao processo escolhido. O resultado é composto pelos campos: Ano-Base, Matrícula Financeira, Nome, CPF, Vínculo e PDF. Basta clicar no botão "Emitir" (Figura 47):

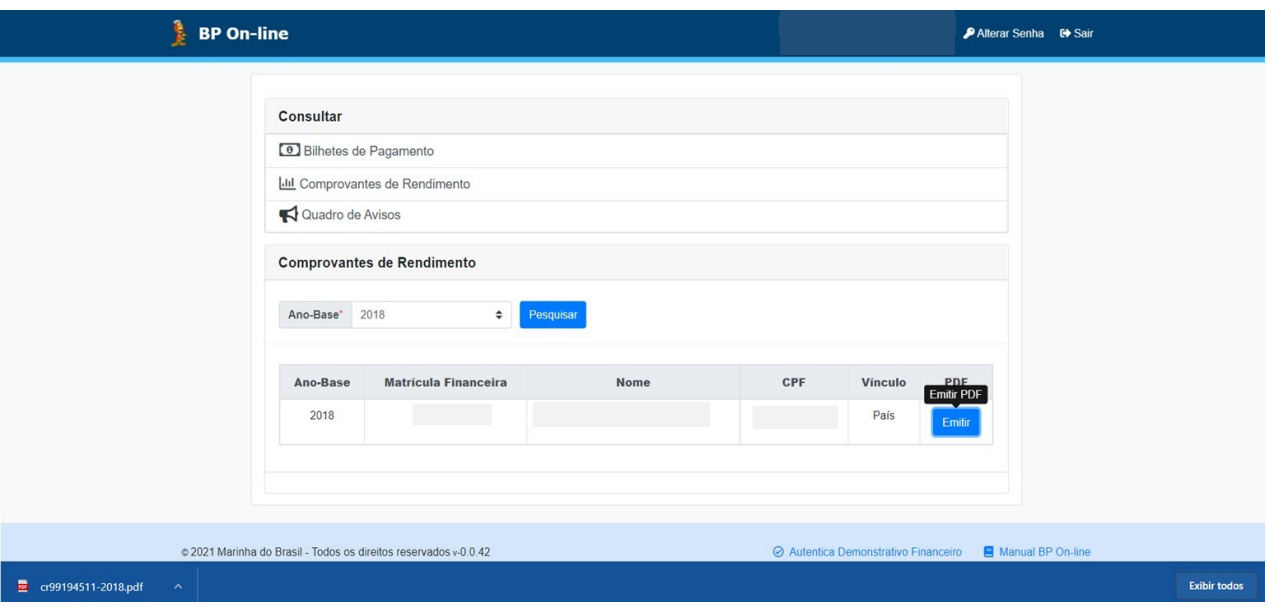

*Figura 47 – O sistema apresenta o Comprovante de Rendimento pesquisado.*

O navegador deve abrir a opção de download na tela para que o usuário possa salvar o arquivo desejado, conforme Figura 48.

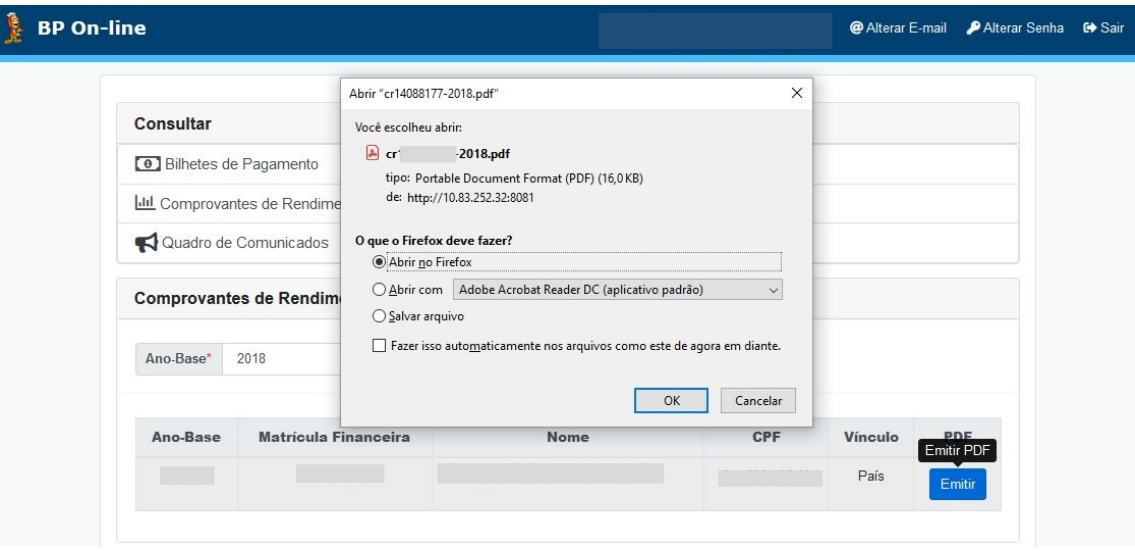

*Figura 48 – Download do Comprovante de Rendimento no formato PDF.*

### <span id="page-34-0"></span>**8.1 Orientações sobre os Comprovantes de Rendimento**

De modo a dirimir possíveis dúvidas geradas por ocasião do preenchimento da Declaração de Ajuste Anual do Imposto de Renda de Pessoa Física (DIRPF), destacam-se abaixo os principais tópicos passíveis de questionamento:

a) CNPJ da Fonte Pagadora a ser informado: Por ocasião da confecção da declaração de ajuste anual, o CNPJ a ser informado é o da fonte pagadora, ou seja, o da PAPEM, que está descrito no próprio comprovante de rendimentos ora disponibilizado;

b) Desconto FUSMA: A contribuição previdenciária oficial é constituída pelo somatório das parcelas de Pensão Militar, PM 1,5%, FUSMA TIT e FUSMA DEP, as quais não devem ser lançadas em outro campo;

c) Indenizações Médicas, Odontológicas e Hospitalares (INHOS): As indenizações hospitalares ao Sistema de Saúde da Marinha, constantes do campo "INFORMAÇÕES COMPLEMENTARES", do comprovante de rendimentos, poderão ser declaradas como pagamentos efetuados à DFM Fundo Naval, utilizando-se o CNPJ 00.394.502/0473-70, existente naquele campo;

d) Despesas com Plano de Saúde: Os valores das despesas com planos de saúde do Abrigo do Marinheiro deverão ser obtidos junto à QUALICORP – contato telefônico 08007784004;

e) Diárias: Conforme mencionado em matéria da DFM publicada no BONO nº. 117, de 08FEV2017, os Agentes Financeiros disponibilizarão ao pessoal de suas OM e OM apoiadas o demonstrativo detalhado contendo os valores de diárias pagas no País, em 2016, visto que tal informação não é contemplada pelo "Comprovante de Rendimentos Pagos e de Retenção na Fonte", distribuídos por esta Pagadoria;

f) Pagamento no Exterior: Os militares que cumpriram ou estão cumprindo missão (eventual, transitória ou permanente) no exterior receberão dois Comprovantes de Rendimentos: um referente ao pagamento no país e o outro referente ao pagamento no exterior, ambos em moeda nacional;

g) Pensão Alimentícia: Não será emitido comprovante de rendimentos para beneficiários de pensão alimentícia, em razão de não possuírem vínculo empregatício com a MB. Portanto, os referidos beneficiários devem considerar os valores constantes dos comprovantes financeiros, emitidos mensalmente; e

h) Despesas com Plano de Previdência Privada: Os militares veteranos e pensionistas deverão obter, junto às instituições com as quais eles mantêm relacionamento, os valores das despesas com planos de previdência privada. Destaca-se a existência de um arquivo em PDF com as Perguntas e Respostas sobre IRPF, elaborado pela RFB e disponível na página da PAPEM e na página da Receita Federal, em [www.receita.fazenda.gov.br.](http://www.receita.fazenda.gov.br/)

# <span id="page-35-0"></span>**9 Consultar Demonstrativo de Repasse para Beneficiárias de Pensão Alimentícia**

No BP On-line 2, as beneficiárias de pensão alimentícia tem a possibilidade de consultar os Demonstrativos de Repasse. Para realizar o Login, basta utilizar a credencial eletrônica "gov.br", localizada ao lado direito da tela principal, conforme destacado na Figura 49. Verifique o item 2 deste Manual, para consultar como acessar ou como criar uma credencial Gov.Br.

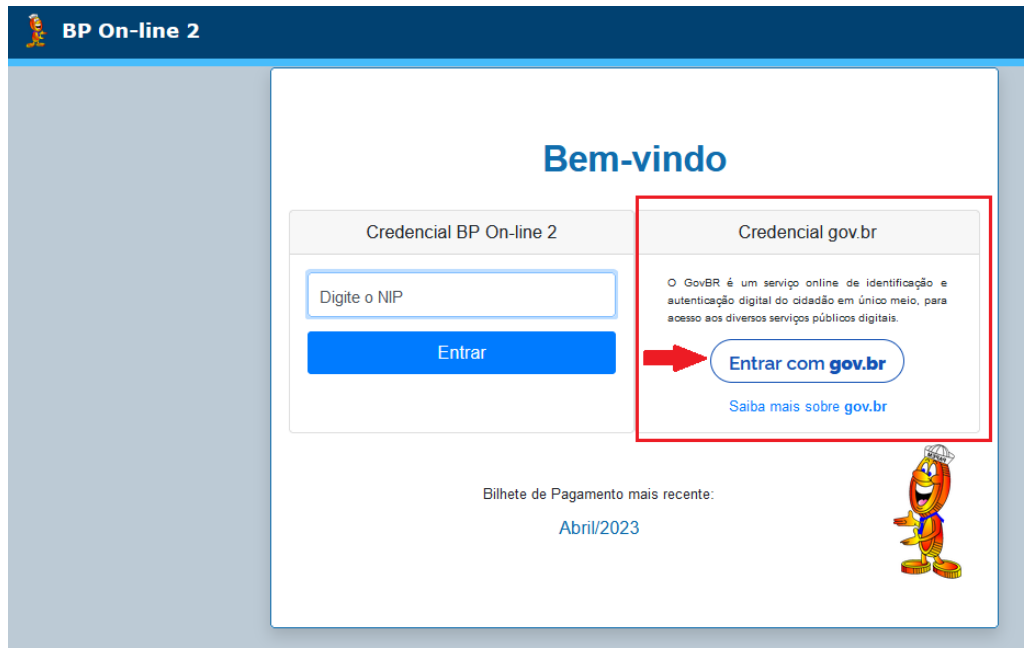

*Figura 49 – Tela Credencial eletrônica gov.br.*

Após ter realizado o login e selecionar a opção Demonstrativos de Repasse, basta digitar no campo "Processo", o processo de pagamento desejado no formato MÊS/ANO e clicar em "Pesquisar", conforme destacado na Figura 50.

Após realizar a pesquisa do processo desejado, basta clicar no botão "Emitir" (Figura 50) para que o sistema gere o arquivo PDF do Demonstrativo de Repasse.

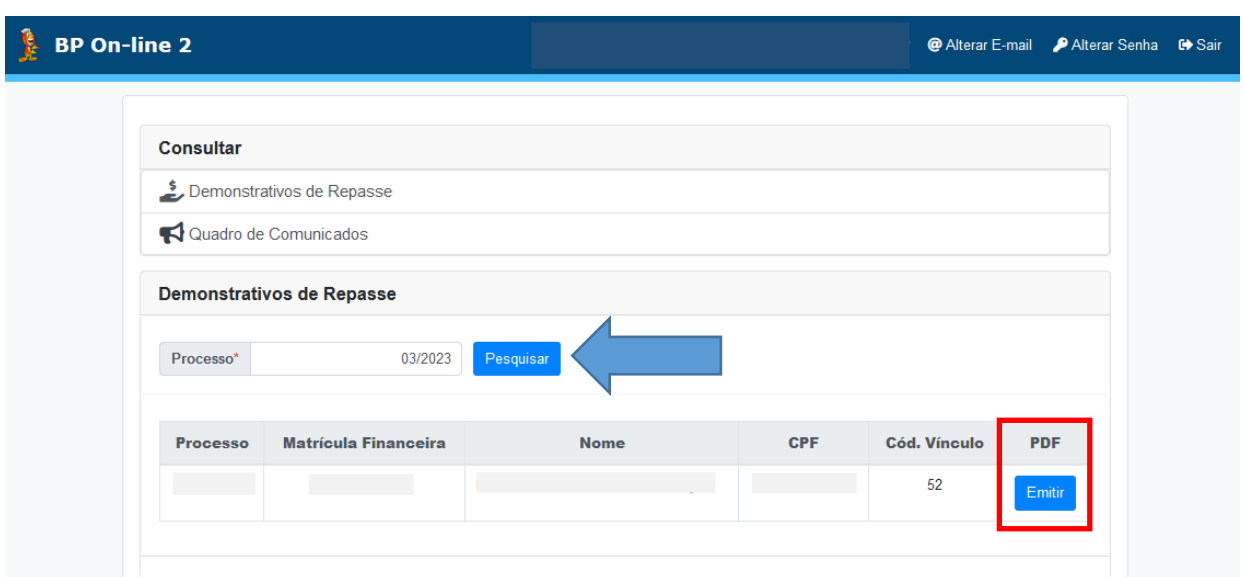

*Figura 50 – Gerar o Demonstrativo de Repasse.*

# <span id="page-37-0"></span>**10 Alterar E-mail**

O sistema permite que o usuário troque seu e-mail de cadastro a qualquer momento e quantas vezes for necessário, após se logar no sistema. Para isso, deve-se clicar no botão "Alterar e-mail", conforme destacado na Figura 51. Ao apresentar a tela "Alterar e-mail", será solicitado ao usuário que preencha a informação do campo "Novo e-mail", além de concordar com os Termos e Condições de Uso do Sistema.

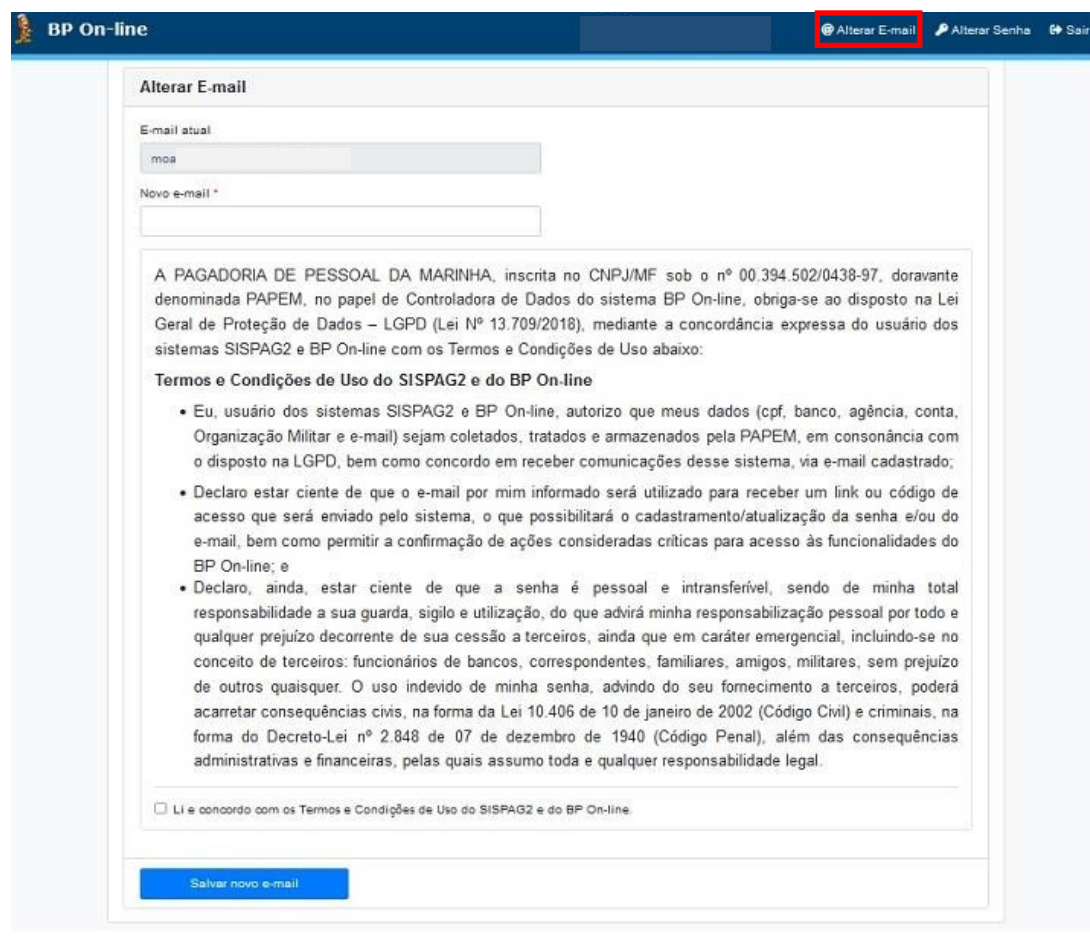

*Figura 51 – Tela Alterar E-mail.*

### <span id="page-38-0"></span>**11 Autentica Demonstrativo Financeiro**

Tem o propósito de possibilitar que as instituições extra-MB, mormente as financeiras e comerciais, possam certificar-se de que o Documento Financeiro foi emitido pelo aplicativo BP On-line 2, da PAPEM, e que as informações constantes do mesmo são autênticas.

Essa ferramenta é de suma importância, pois garantirá, para as instituições interessadas, a legitimidade do Documento Financeiro emitido on-line, evitando, deste modo, fraudes decorrentes de falsificações do mesmo. Isto contribuirá para aumentar a confiabilidade e a segurança, bem como diminuir eventuais transtornos à família naval, sobretudo aqueles ocorridos junto às entidades consignatárias (Figura 52).

O Autentica Demonstrativo Financeiro fica disponível no rodapé da página inicial do BP On-line 2, conforme destacado abaixo.

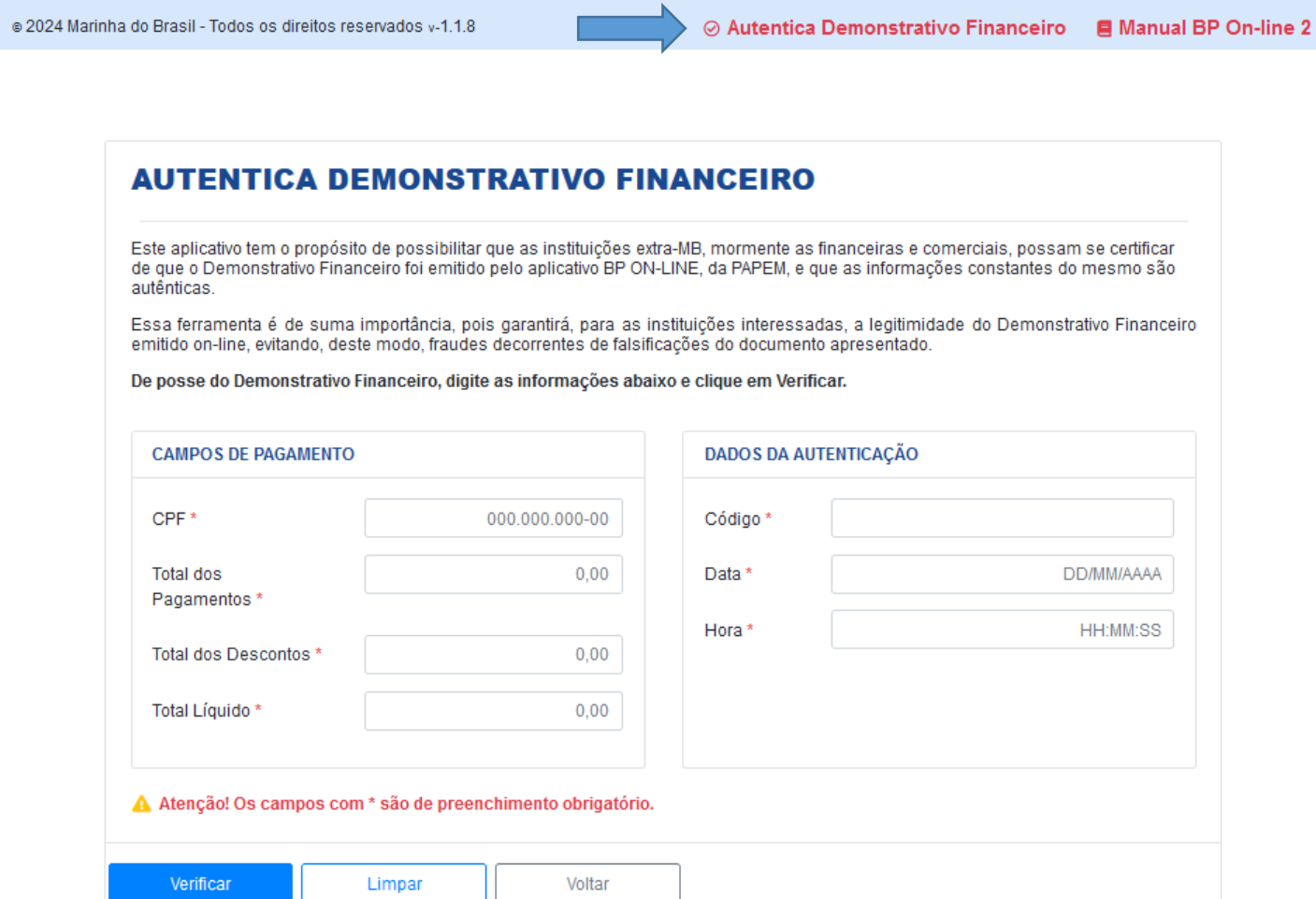

*Figura 52- Tela Autentica Demonstrativo Financeiro.*

O sistema solicitará o preenchimento dos campos "Campos de Pagamento" e "Dados de Autenticação". Estas informações encontram-se no Demonstrativo Financeiro/Bilhete de Pagamento. Todos esses campos são obrigatórios.

Após o preenchimento dos campos, basta clicar no botão "Verificar", conforme a Figura 53.

### **AUTENTICA DEMONSTRATIVO FINANCEIRO**

Este aplicativo tem o propósito de possibilitar que as instituições extra-MB, mormente as financeiras e comerciais, possam se certificar de que o Demonstrativo Financeiro foi emitido pelo aplicativo BP ON-LINE, da PAPEM, e que as informações constantes do mesmo são autênticas.

Essa ferramenta é de suma importância, pois garantirá, para as instituições interessadas, a legitimidade do Demonstrativo Financeiro emitido on-line, evitando, deste modo, fraudes decorrentes de falsificações do documento apresentado.

De posse do Demonstrativo Financeiro, digite as informações abaixo e clique em Verificar.

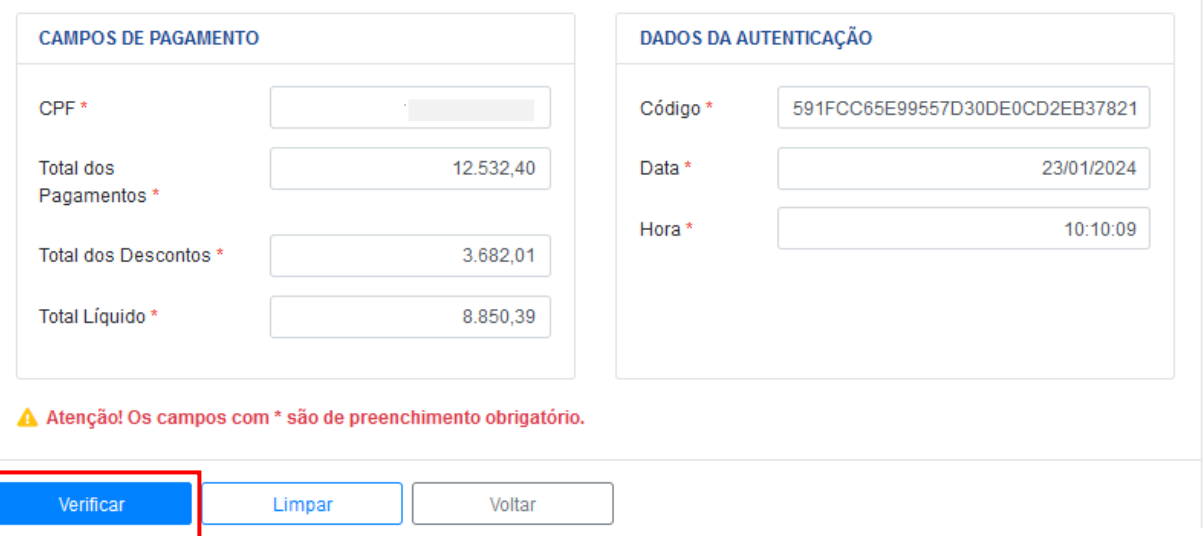

*Figura 53 – Tela Autentica Demonstrativo Financeiro preenchida.*

O sistema validará as informações e em caso de sucesso, emitirá a mensagem conforme a Figura 54, além de gerar o arquivo, exibido na Figura 58.

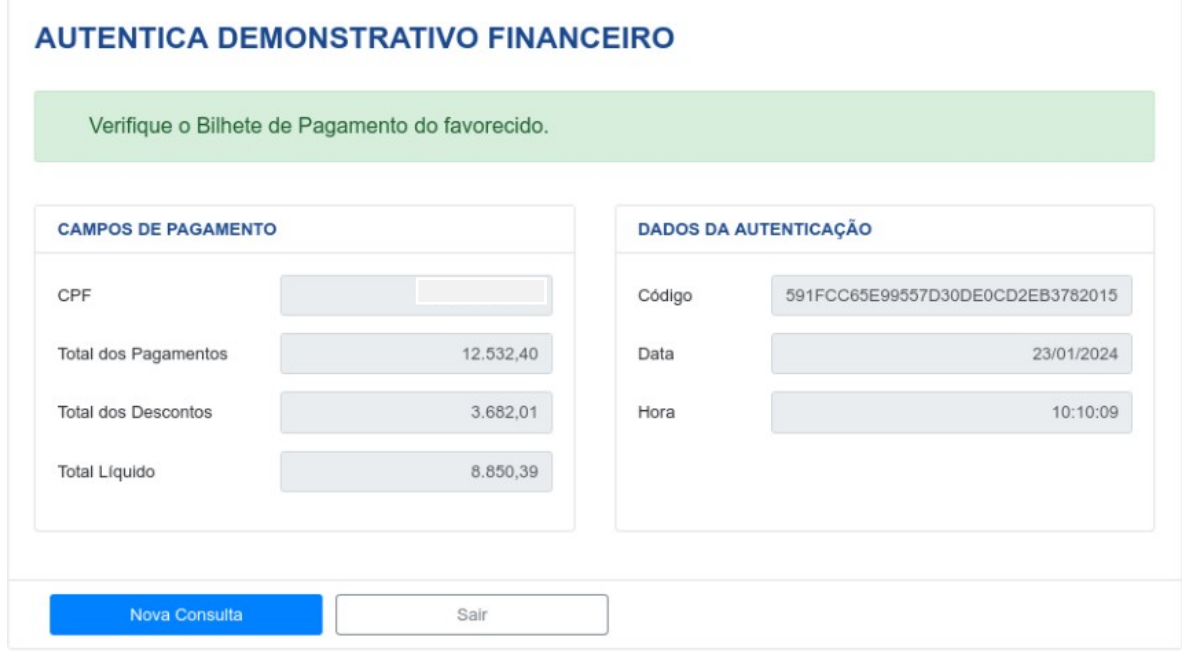

*Figura 54 – Mensagem de Sucesso – Verifique o Bilhete de Pagamento do favorecido*

Observação: É necessário permitir ao navegador, a abertura de janelas do BP Online.

Para isso, clique no botão "Opções" e selecione a opção "permitir abertura de janelas do bponline.papem.mar.mil.br ", conforme a Figura 55.

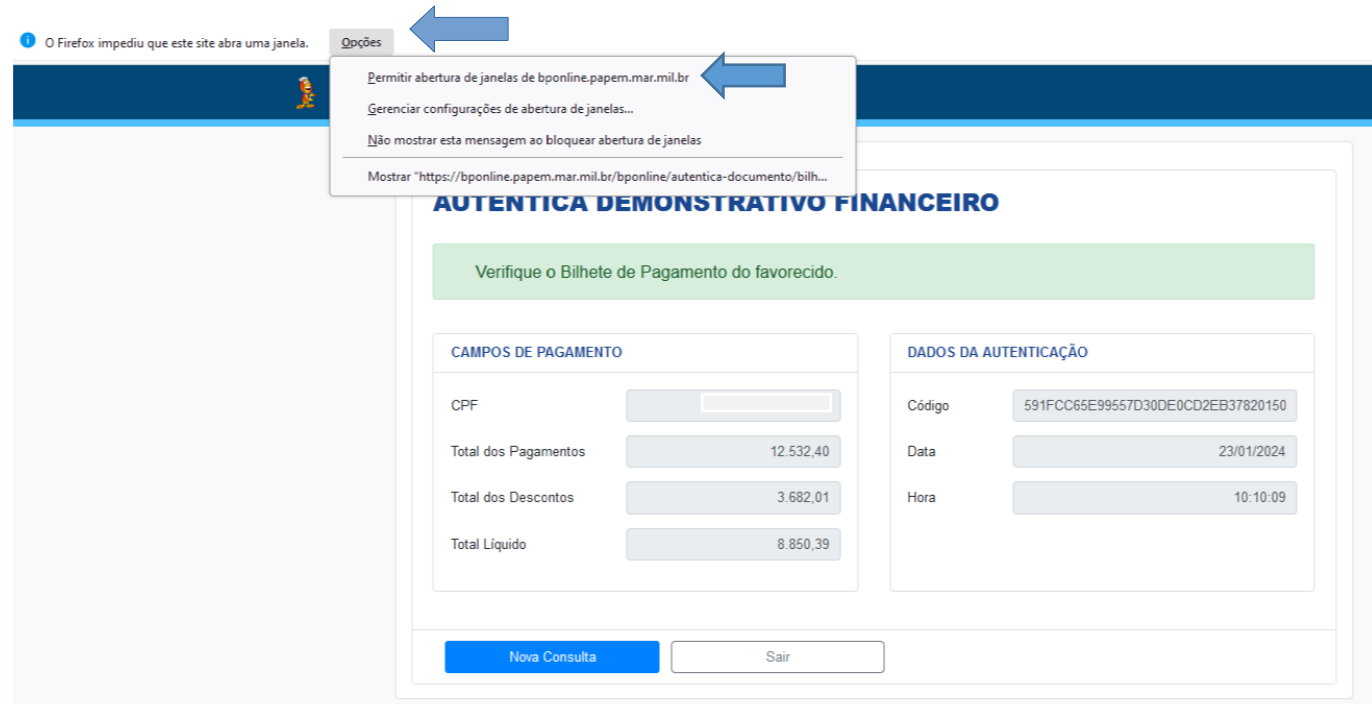

*Figura 55 – Permissão de abertura de janelas do BP On-line 2 no navegador.*

Ao final, o sistema emitirá o Demonstrativo Financeiro Simulado sem autenticação, conforme a Figura 56.

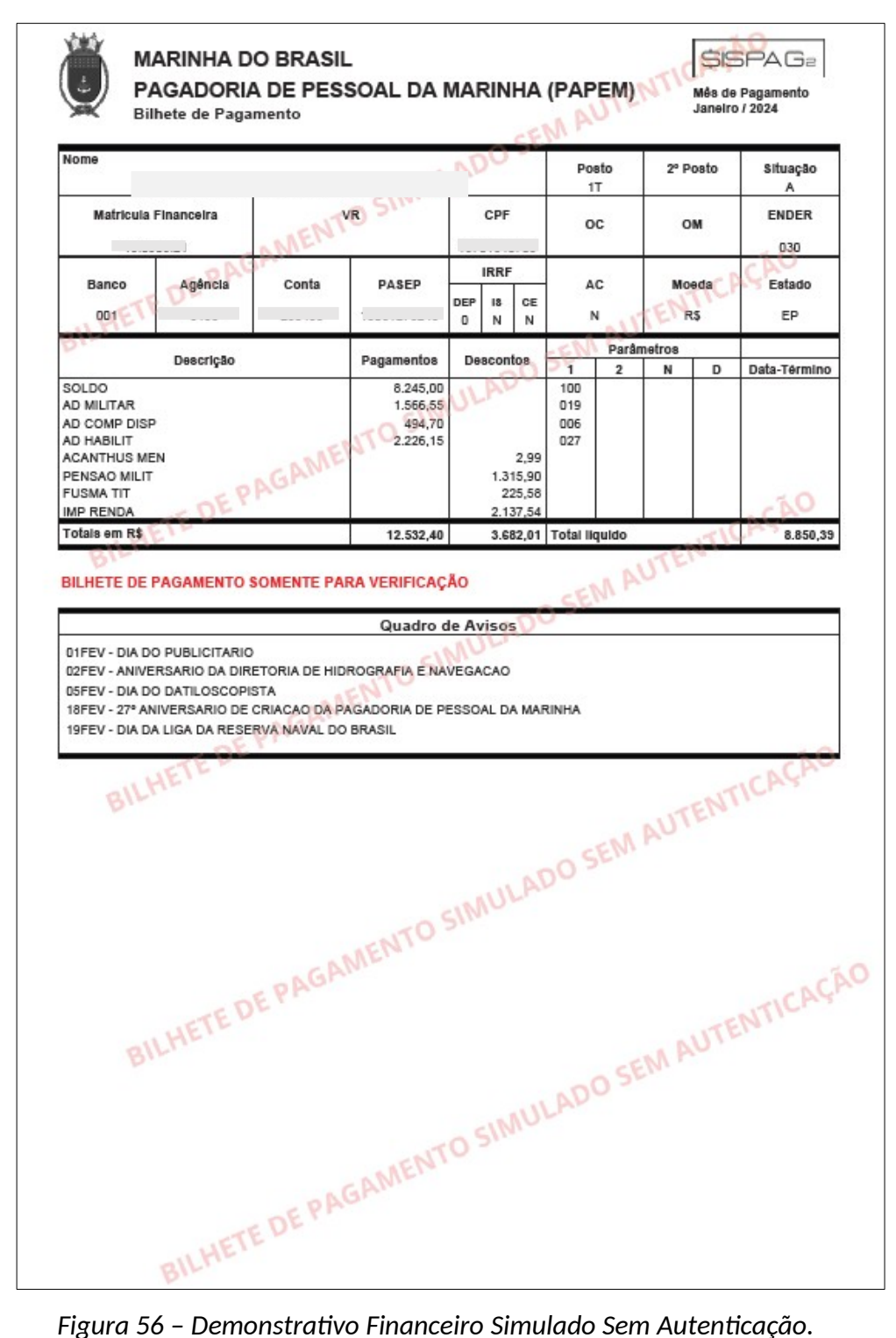

Além disso, caso verifique-se algum erro, o sistema apresentará as seguintes mensagens:

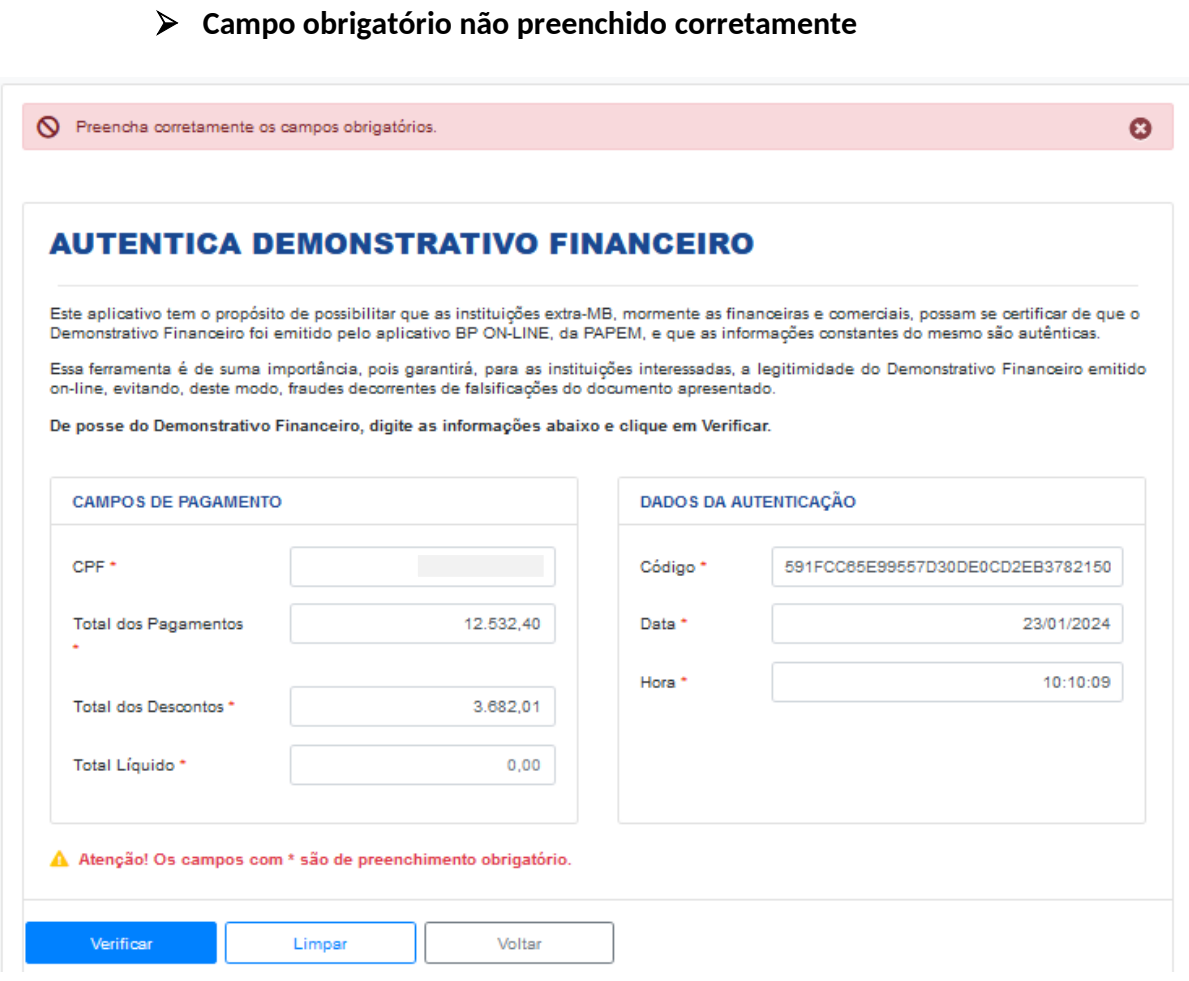

*Figura 57 – Mensagem "Preencha corretamente os campos obrigatórios".*

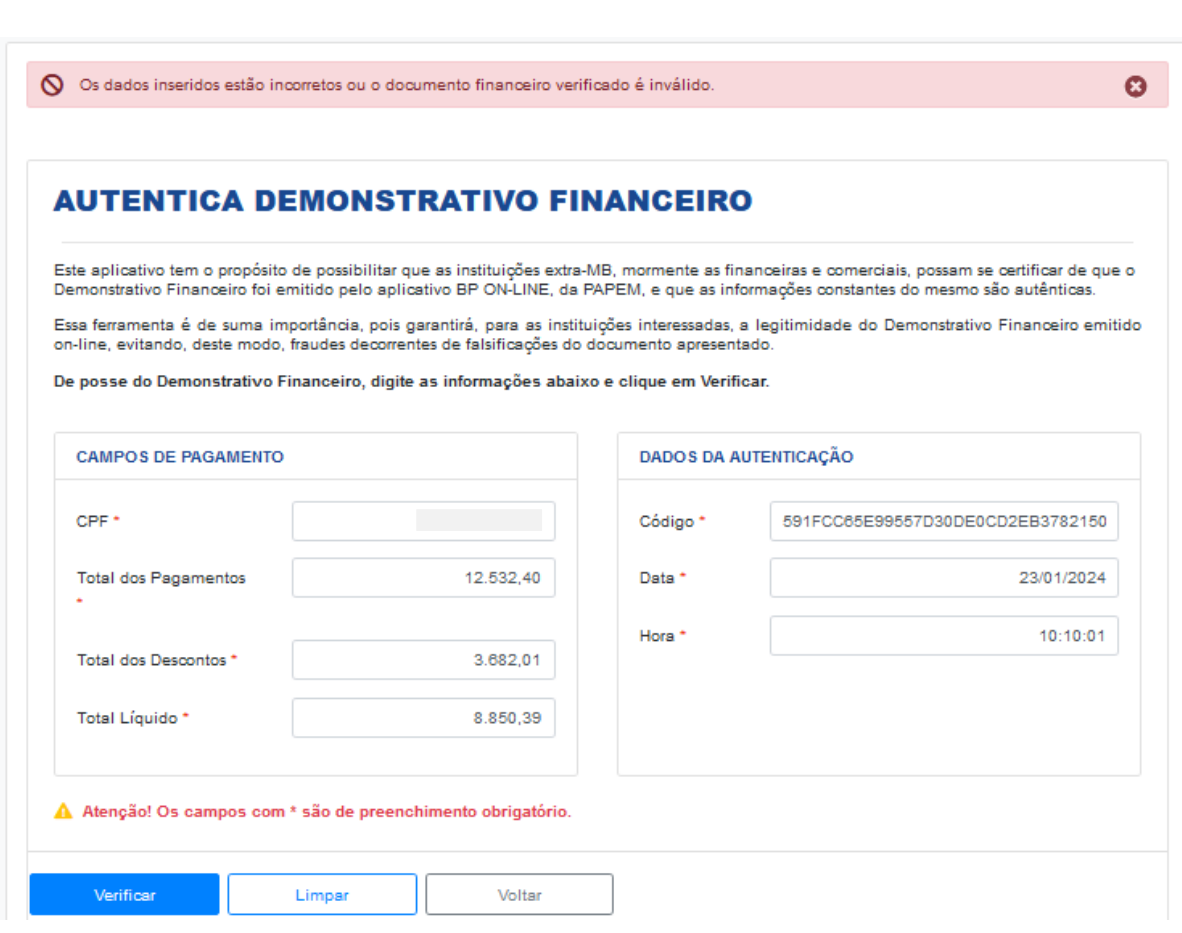

**Dados incorretos ou demonstrativo financeiro inválido**

*Figura 58 – Mensagem "Os dados inseridos estão incorretos ou o documento financeiro*

*verificado é inválido".*